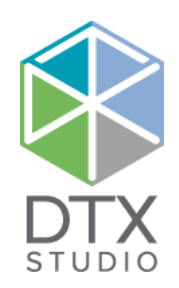

# DTX Studio<sup>™</sup> Lab 1.12

Instructions d'utilisation

#### Déni de responsabilité :

Ce produit fait partie intégrante d'un concept et ne peut être utilisé qu'avec les produits d'origine associés selon les instructions et recommandations de Nobel Biocare, désigné ci-après comme « la société ». L'utilisation non recommandée de produits fabriqués par des tiers avec des produits de la société annule toute garantie ou toute autre obligation, expresse ou tacite. L'utilisateur se doit de déterminer si un produit est adapté à un patient et à des circonstances spécifiques.

La société décline toute responsabilité, expresse ou implicite, et ne saurait être tenue responsable de dommages directs, indirects, disciplinaires ou autres, résultant de, ou en lien avec, toute erreur de jugement ou de pratique professionnelle dans le cadre de l'utilisation de ces produits. L'utilisateur a également l'obligation d'étudier régulièrement les derniers développements relatifs à ce produit et à ses applications. En cas de doute, l'utilisateur doit contacter la société. L'utilisation de ce produit étant sous le contrôle de l'utilisateur, ces tâches relèvent de sa responsabilité. La société décline toute responsabilité relative aux dommages résultant des éléments cités ci-dessus. Veuillez noter qu'il se peut que la vente de certains produits mentionnés dans ce document ne soit pas autorisée dans tous les pays.

#### **Informations UDI-DI de base :**

Le tableau suivant énumère les informations UDI-DI de base des dispositifs décrits dans ces instructions d'utilisation.

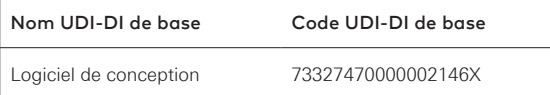

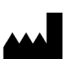

**Fabricant :** Nobel Biocare AB Box 5190, 402 26 Västra Hamngatan 1, 411 17 Göteborg, Suède Tél. : +46 31 81 88 00 Fax : +46 31 16 31 52 [www.nobelbiocare.com](http://www.nobelbiocare.com)

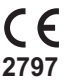

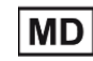

Consulter les instructions

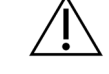

Marquage CE pour les dispositifs de classe Im d'utilisation

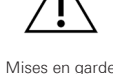

Sur prescription uniquement. Attention : la loi fédérale américaine n'autorise la vente de ce composant que par un praticien, un médecin ou un professionnel du secteur médical ou sur prescription médicale.

**Exemption de licence au Canada** : veuillez noter qu'il se peut que certains produits n'aient pas reçu de licence en conformité avec la loi canadienne.

# **Table des matières**

#### **Table des matières** 3

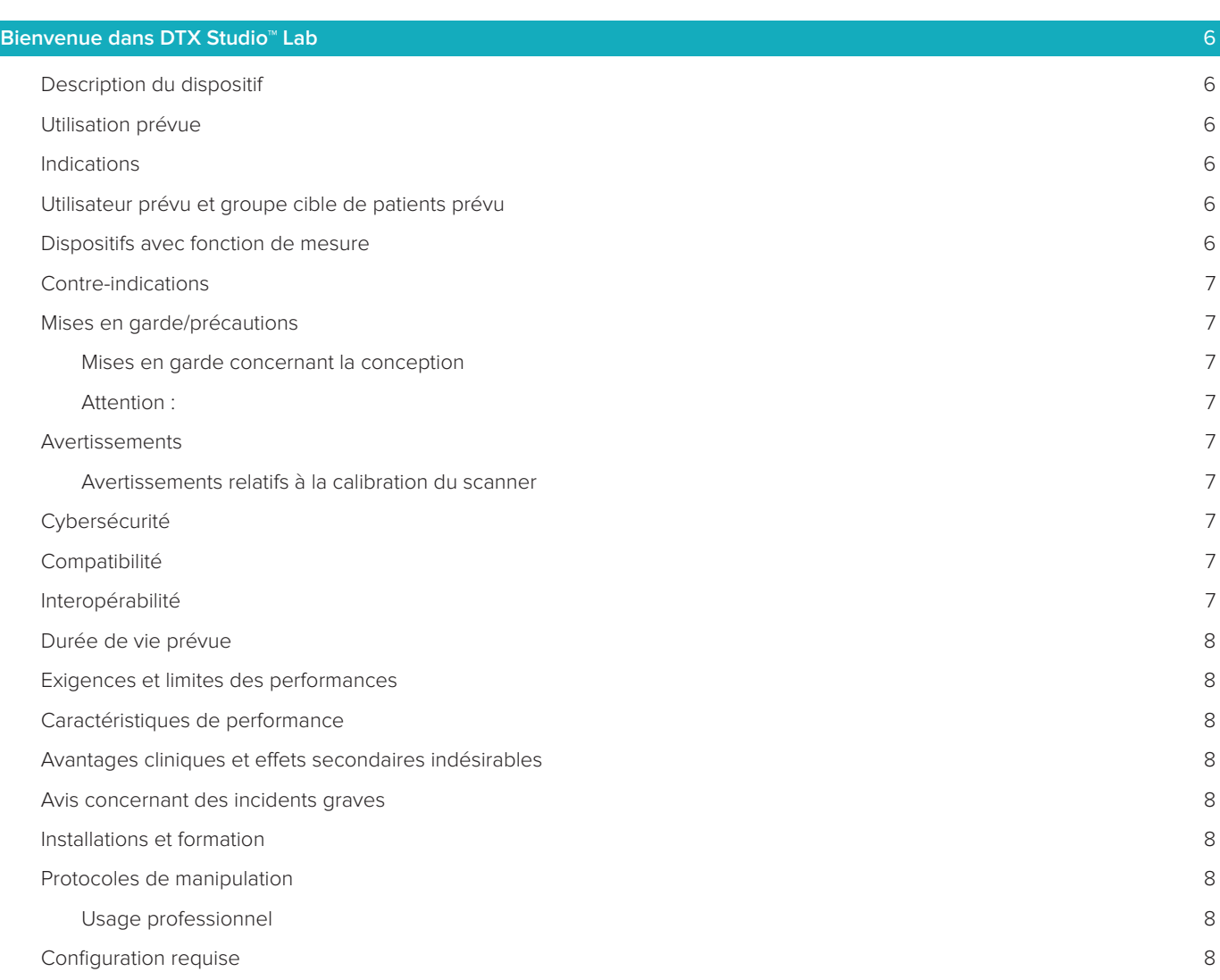

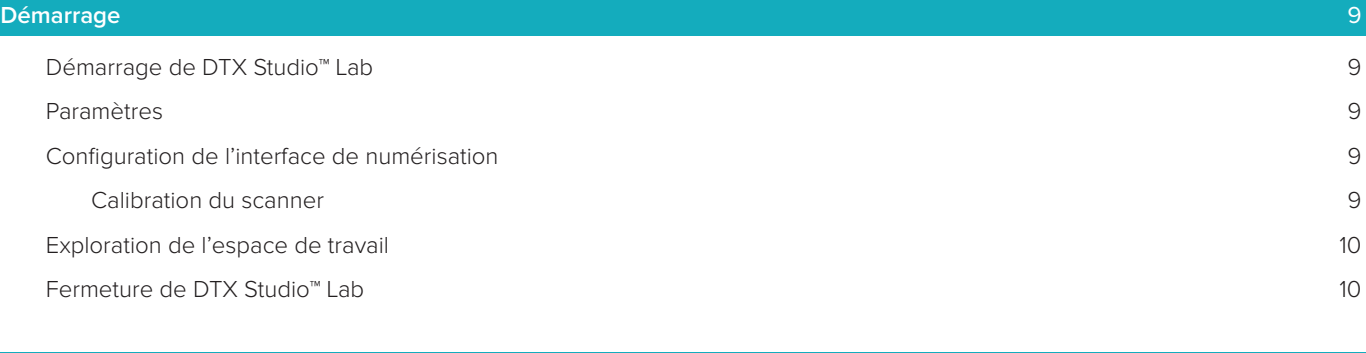

**[De la numérisation de conception à la commande](#page-10-0)** 11

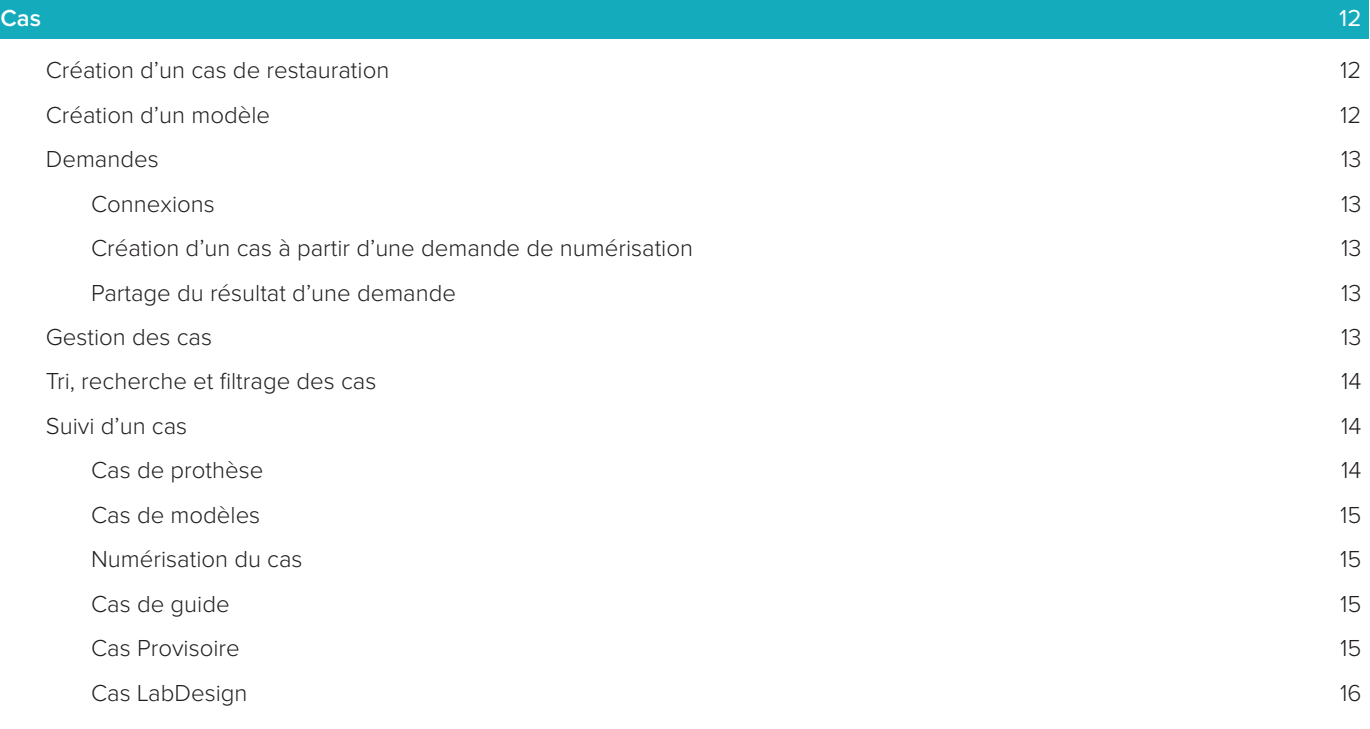

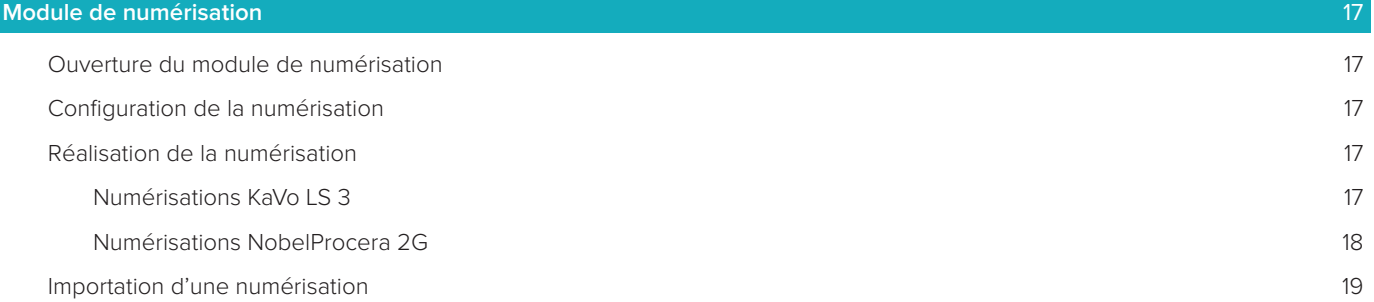

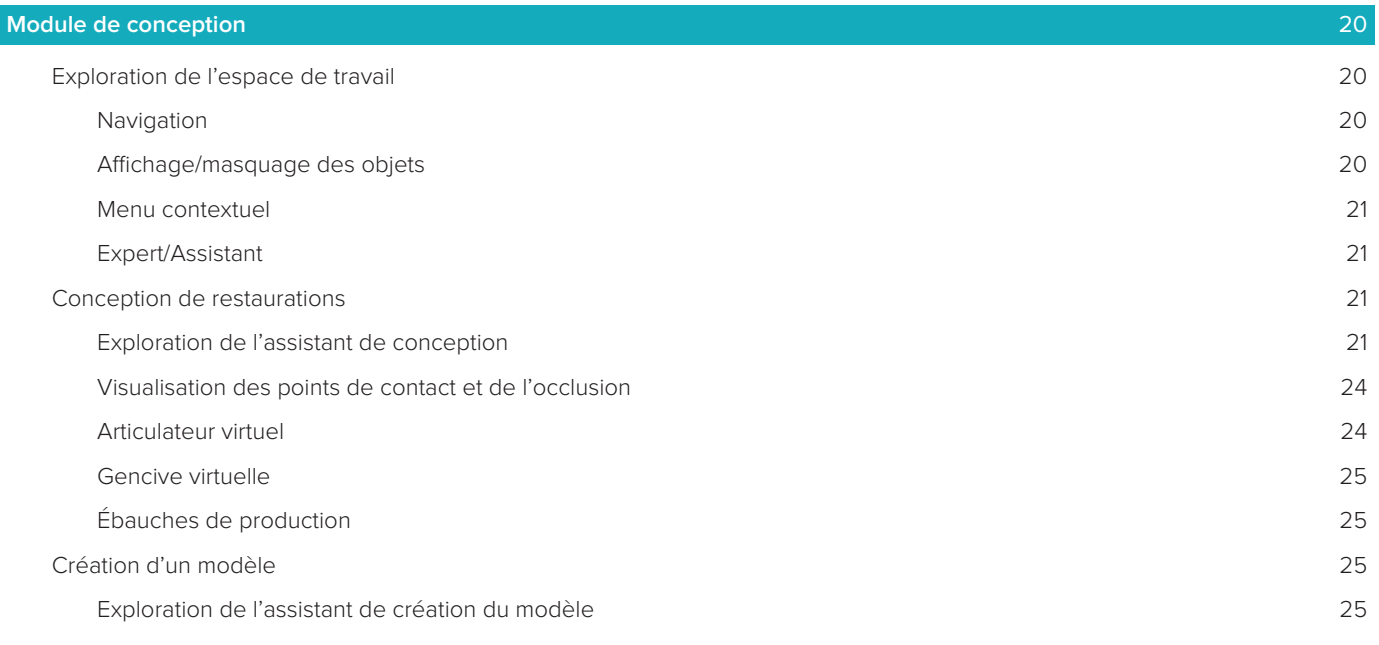

# **[Module de barre](#page-26-0)** 27

[Exploration de l'espace de travail](#page-26-0) 27

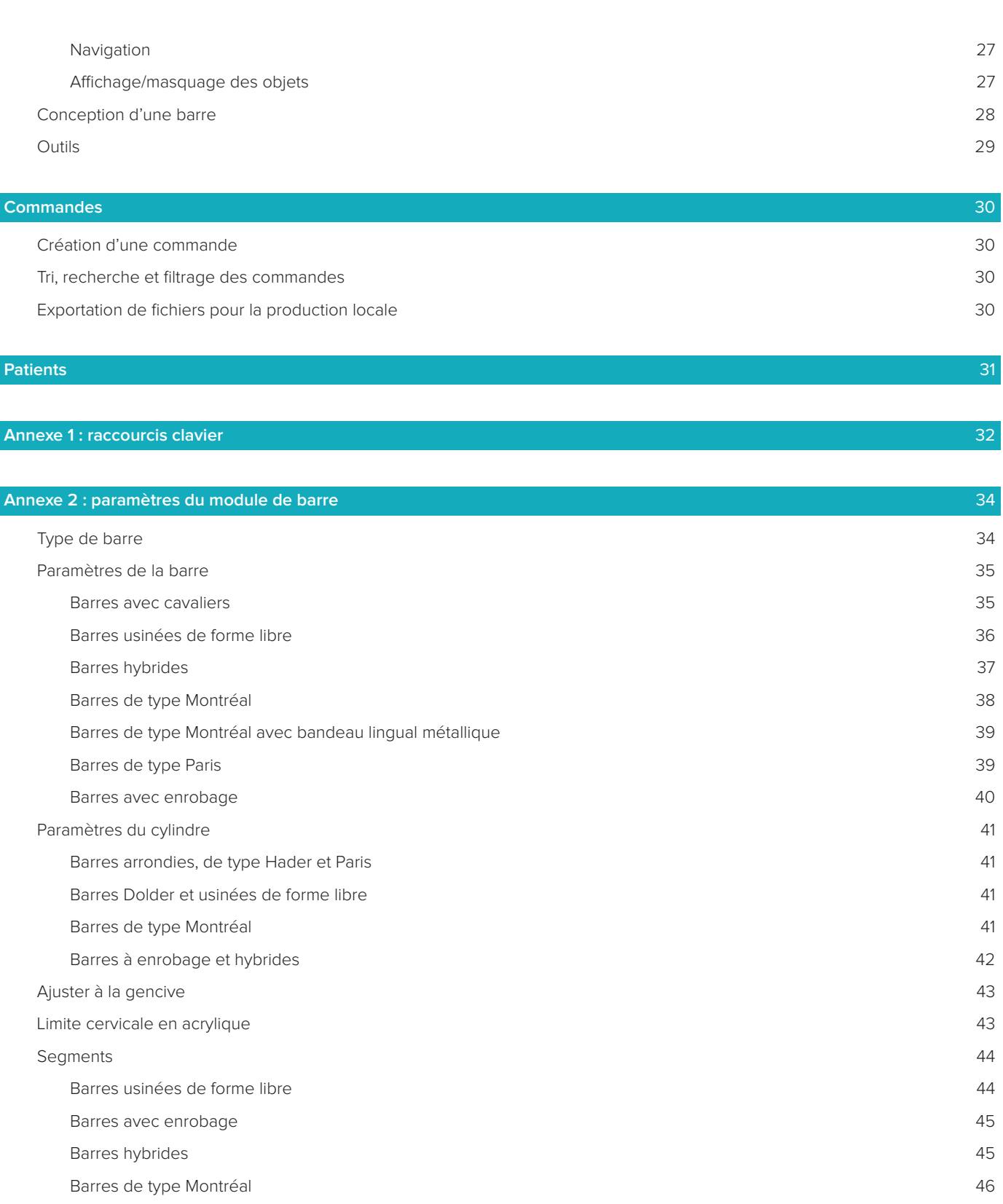

[Barres de type Montréal avec bandeau lingual métallique](#page-46-0) 47

[Barres de type Paris](#page-47-0) 48

[Positionnement de la fixation](#page-47-0) 48

#### **[Problèmes connus](#page-49-0)** 50

[Généralités](#page-49-0) 50

# <span id="page-5-0"></span>**Bienvenue dans DTX Studio™ Lab**

# **Description du dispositif**

DTX Studio™ Lab est une plate-forme logicielle autonome de gestion des informations qui s'intègre au logiciel CAO afin de proposer un rendu complet de la conception d'une restauration dentaire.

Le logiciel reçoit les données du scan de surface contenant les caractéristiques topographiques d'une dent naturelle et utilise un logiciel CAO intégré dans la plate-forme logicielle proposée de gestion des informations afin de réaliser la conception CAO réelle de la restauration dentaire.

La plate-forme logicielle permet également de créer des cas et d'en faire le suivi.

Le fichier informatique résultant contient la conception numérisée de la restauration dentaire.

Celle-ci peut être fabriquée de manière centralisée ou localement grâce au fichier obtenu.

Le fichier numérique résultant ne comprend pas l'interface de connexion pilier-implant.

DTX Studio™ Lab comprend les fonctions suivantes :

- 1. Application de base : comprend des informations sur les fonctionnalités de base (Aide).
- 2. Gestion de cas : permet de saisir et de modifier les informations générales concernant les cas et les patients.
- 3. Centre de numérisation : vous aide à obtenir toutes les numérisations nécessaires à la configuration de la conception.
- 4. Conception CAO : permet une conception virtuelle des différents types de restaurations.
- 5. Gestionnaire des commandes : permet de commander les composants conçus et de suivre les commandes.
- 6. Intégration avec DTX Studio™ Implant (anciennement NobelClinician**®**) et DTX Studio™ Clinic.

# **Utilisation prévue**

L'utilisation prévue du logiciel est de prendre en charge la conception de restaurations dentaires spécifiques au patient.

# **Indications**

DTX Studio™ Lab est conçu pour faciliter la restauration de la fonction masticatoire et/ou de l'esthétique des maxillaires et mandibules partiellement ou complètement édentés.

Le logiciel est destiné à être utilisé par un prothésiste dentaire pour la réception ou l'acquisition de données spécifiques au patient à partir de scanners de surface.

Le logiciel est destiné à être utilisé pour adapter la conception du composant d'un pilier d'implant dentaire deux pièces, une pièce ou hybride au patient, pour la conception de restaurations prothétiques et d'appareils dentaires. Le fichier résultant contient la conception numérisée de la prothèse dentaire et peut être utilisé avec les systèmes de fabrication en 3D. Le logiciel permet également de créer, commander et gérer les cas.

# **Utilisateur prévu et groupe cible de patients prévu**

DTX Studio™ Lab est destiné à être utilisé par le personnel d'un laboratoire de prothèse dentaire ou par un praticien dentaire.

Il est destiné aux patients nécessitant un traitement dentaire.

# **Dispositifs avec fonction de mesure**

La précision des mesures dépend de la qualité des objets saisis, du matériel de scan de surface utilisé, de son calibrage et des paramètres d'acquisition. La mesure ne peut pas être plus précise que la résolution des objets 3D. Le logiciel DTX Studio™ Lab rapporte la valeur, arrondie à trois chiffres après la virgule.

# <span id="page-6-0"></span>**Contre-indications**

Aucune contre-indication connue pour DTX Studio™ Lab.

# **Mises en garde/précautions**

Une collaboration étroite entre le chirurgien, le correspondant et le laboratoire de prothèse dentaire est essentielle à la réussite du traitement.

#### **Précautions à prendre pendant la numérisation**

Pendant le protocole de numérisation, il convient de vérifier l'alignement du localisateur de position avant de commencer la conception de la restauration.

Veuillez vous assurer que les objets dans le scanner ne changent pas de position pendant le protocole de numérisation. Un changement de position conduirait à un mauvais alignement des données de numérisation.

#### **Mises en garde concernant la conception**

Des indications concernant la conception correcte d'un produit sont affichées dans le logiciel pour éviter les produits non conformes qui pourraient retarder le traitement ou blesser le patient. Il est également conseillé aux utilisateurs de suivre les recommandations de conception d'une prothèse spécifique fournies par le fabricant.

#### **Attention :**

Il est conseillé aux utilisateurs de vérifier le nom du patient/du cas et la prothèse requise avant de passer la commande de prothèse.

# **Avertissements**

#### **Avertissements relatifs à la calibration du scanner**

Afin d'obtenir des numérisations précises et d'éviter ainsi que les prothèses ne soient pas adaptées ou soient mal conçues, il est important de calibrer régulièrement le scanner.

Lors du démarrage de l'assistant de numérisation NobelProcera 2G, un message d'avertissement est affiché si la calibration du scanner requiert une intervention :

- **Calibration dépassée** : la calibration actuelle est obsolète. Il est conseillé d'effectuer une calibration complète avant de démarrer la numérisation.
- **Calibration invalide** : la calibration actuelle n'est pas valide. Effectuez une numérisation de calibration complet avant de démarrer la numérisation.

Si le scanner KaVo LS 3 doit être calibré, une notification s'affiche dans la zone correspondante. Lors du démarrage de l'assistant de numérisation KaVo LS 3, le message d'avertissement suivant s'affiche : « La calibration actuelle n'est pas valide. Effectuez une calibration complète avant de démarrer la numérisation. »

# **Cybersécurité**

Il est recommandé de disposer d'un antivirus actif et à jour et d'un logiciel contre les programmes malveillants, ainsi que d'un pare-feu correctement configuré sur l'ordinateur avec lequel vous prévoyez d'utiliser DTX Studio<sup>™</sup> Lab.

En outre, il faut toujours verrouiller l'ordinateur lorsqu'il est laissé sans surveillance.

# **Compatibilité**

DTX Studio™ Lab n'est pas connecté à d'autres dispositifs médicaux. Le logiciel est compatible avec les versions précédentes de DTX Studio™ Lab.

# **Interopérabilité**

DTX Studio™ Lab est interopérable avec DTX Studio™ Clinic et DTX Studio™ Implant.

# <span id="page-7-0"></span>**Durée de vie prévue**

Pour les logiciels, la durée de vie prévue est de trois ans.

# **Exigences et limites des performances**

Le bon fonctionnement de DTX Studio™ Lab dépend du système d'exploitation sur lequel il fonctionne. Par conséquent, vous devez vous assurer d'utiliser DTX Studio™ Lab exclusivement avec les systèmes d'exploitation approuvés. Pour plus d'informations sur les systèmes d'exploitation approuvés, se reporter à la documentation « Guide informatique pour DTX Studio™ Lab ».

# **Caractéristiques de performance**

Flux de travail d'ouverture de la conception pour un impact commercial maximal.

Le logiciel est ouvert pour la saisie des principaux scanners endobuccaux et de laboratoire. Il permet à l'utilisateur de produire en interne comme une production industrielle. Il favorise les flux de travail qui permettent à l'utilisateur et aux praticiens de collaborer, de la planification du traitement à la prothèse d'usage.

# **Avantages cliniques et effets secondaires indésirables**

DTX Studio™ Lab est un composant du traitement par système implantaire dentaire et/ou couronnes dentaires et bridges. L'avantage clinique du traitement consiste au remplacement des dents manquantes et/ou à la restauration des couronnes.

Effets secondaires indésirables : aucun connu.

# **Avis concernant des incidents graves**

Si, lors de l'utilisation de ce dispositif ou du fait de son utilisation, un incident grave s'est produit, veuillez le signaler au fabricant et à votre autorité nationale. Voici les coordonnées du fabricant du dispositif auquel signaler un incident grave :

#### **Nobel Biocare AB**

<https://www.nobelbiocare.com/complaint-form>

# **Installations et formation**

Il est fortement recommandé aux praticiens, qu'ils soient nouveaux ou expérimentés, de lire la notice d'utilisation du logiciel avant de l'utiliser pour la première fois. Un large éventail de cours pour différents niveaux de connaissances et d'expérience peut être fourni sur demande. Pour plus d'informations, veuillez contacter votre chargé de Développement Client ou le service client.

# **Protocoles de manipulation**

#### **Usage professionnel**

Le DTX Studio™ Lab est réservé à un usage professionnel.

# **Configuration requise**

Nous conseillons de vérifier la configuration du système avant de lancer l'installation du logiciel. Pour plus d'informations sur la configuration minimale et/ou recommandée, veuillez contacter le service client. Il se peut que les nouvelles versions du logiciel nécessitent une configuration plus avancée du matériel ou du système d'exploitation.

# **Installation du logiciel**

Pour plus d'informations sur la procédure d'installation du logiciel, veuillez contacter le technicien agréé ou le service client.

# <span id="page-8-0"></span>**Démarrage**

# **Démarrage de DTX Studio™ Lab**

- 1. Pour ouvrir DTX Studio™ Lab, double-cliquez sur l'icône du raccourci S sur le bureau.
- 2. Sélectionnez l'utilisateur.
- 3. Saisissez le mot de passe correspondant.
- 4. Cliquez sur **Connexion**.

Si vous avez oublié votre mot de passe, cliquez sur **Mot de passe oublié** pour accéder à DTX Studio™ Go. Cliquez sur **Mot de passe oublié** sur cette page de connexion. Saisissez votre nom d'utilisateur, sélectionnez **Je ne suis pas un robot** et cliquez sur **Réinitialiser le mot de passe**. Un lien pour réinitialiser votre mot de passe sera envoyé à votre adresse e-mail.

**Remarque** : si vous n'avez pas reçu votre nom d'utilisateur et mot de passe DTX Studio™ Go par e-mail, contactez le service client.

# <span id="page-8-2"></span>**Paramètres**

Pour régler les paramètres dans DTX Studio™ Lab :

- 1. Cliquez sur **Menu**  $\equiv$ .
- 2. Cliquez sur **Paramètres &**.
- 3. Réglez les paramètres.

Pour définir le scanner devant être utilisé avec DTX Studio™ Lab, cliquez sur **Scanners** et sélectionnez le scanner du laboratoire (KaVo LS 3 ou NobelProcera 2G).

4. Cliquez sur **OK**.

# <span id="page-8-1"></span>**Configuration de l'interface de numérisation**

L'icône **DTX Studio™ Lab** affichée dans la zone de notification au bas de l'écran permet de gérer les erreurs du scanner et de calibrer ce dernier.

L'interface de numérisation dépend du type de scanner qui est paramétré pour une utilisation avec DTX Studio™ Lab :

- $-$  **®** KaVo LS 3
- NobelProcera 2G

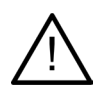

Veillez à calibrer le scanner avant de l'utiliser pour la première fois.

#### **Calibration du scanner**

Cliquez sur l'icône **DTX Studio™ Lab** ® ou **O** dans la zone de notification. **Calibration du scanner KaVo LS 3**

- 1. Dans l'onglet **Dispositifs**, à côté du nom du scanner, cliquez sur **Calibrer**.
- 2. Entrez les chiffres disponibles sur l'objet de calibration.
- 3. Placez l'objet de calibration sur un support dans le scanner et cliquez sur **Calibrer**.
- 4. Cliquez sur **Fermer**.

**Calibration du scanner Optimet 2G**

- 1. Cliquez sur **Calibrer le scanner**.
- 2. Sélectionnez **Vérifier la calibration** ou **Calibration complète**.
- 3. Placez la boule de calibration dans le scanner et cliquez sur le bouton **Démarrer**.
- 4. Cliquez sur **Fin**.

# <span id="page-9-0"></span>**Exploration de l'espace de travail**

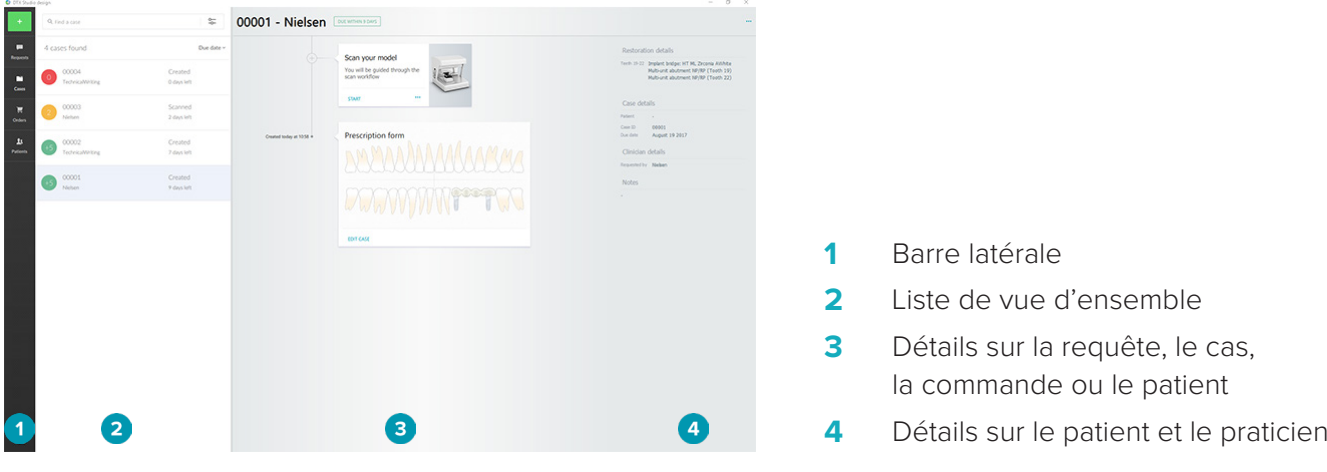

# **FERMETURE DE DTX STUDIO™ LAB**

Veillez à fermer les modules de numérisation, de conception et de barre. Dans la barre des tâches Windows, cliquez sur l'icône du module de numérisation se ou sur celle du module de conception ou de barre De pour accéder au module correspondant et cliquez sur x dans l'angle supérieur droit.

Pour fermer DTX Studio™ Lab :

- 1. Cliquez sur **Menu**  $\equiv$ .
- 2. Cliquez sur **Quitter**.

# <span id="page-10-0"></span>**De la numérisation de conception à la commande**

Procédez comme suit pour créer une conception.

- **1** Créez un cas (reportez-vous à la [page 12\)](#page-11-1).
- **2** Réalisez ou importez les numérisations nécessaires (reportez-vous à la [page 17\)](#page-16-1).
- **3** Dessinez les restaurations (reportez-vous à la [page 20\)](#page-19-1), créez le modèle (reportez-vous à la [page 25](#page-24-1)) ou dessinez la barre (reportez-vous à la [page 27](#page-26-1)).
- **4** Commandez le produit (reportez-vous à la [page 30\)](#page-29-1).

<span id="page-11-1"></span><span id="page-11-0"></span>Cliquez sur **Cas** dans la barre latérale pour afficher une vue d'ensemble des cas dans DTX Studio™ Lab.

# **Création d'un cas de restauration**

- 1. Cliquez sur **dans le coin supérieur gauche et sélectionnez Concevoir la restauration**.
- 2. Indiquez les informations relatives au cas. Cliquez sur **Suivant**.
- 3. Sélectionnez une dent unitaire en cliquant dessus ou plusieurs dents en traçant un cadre autour de ces dents dans le schéma dentaire.
- 4. Sélectionnez un type de prothèse.

**Remarque** : les types de prothèses disponibles dépendent des produits commercialisés dans votre pays et de la version logicielle que vous utilisez. Pour que les prothèses de laboratoire soient visibles, un dispositif de production doit être enregistré. C'est possible sur DTX Studio™ Go.

5. Le cas échéant, sélectionnez la méthode de production. Sélectionnez **Production Nobel Biocare** ou l'un des dispositifs de production enregistrés.

**Remarque :** pour les produits destinés à la production en laboratoire, l'utilisateur doit suivre les instructions d'utilisation fournies par le fabricant de l'équipement et du matériel et respecter les paramètres de leurs produits et leurs protocoles.

Nobel Biocare vous recommande fortement de valider la précision et les performances du dispositif produit localement.

- 6. Sélectionnez d'autres paramètres et cliquez sur **Fin**.
- 7. Pour une restauration plurale, cliquez sur la dent ou le numéro de la dent à l'emplacement voulu pour l'interface. Sélectionnez le type d'interface et ses paramètres. Cliquez sur **Fin**. Procédez de même pour placer les autres interfaces.
- 8. Cliquez sur **Fin**.

**Remarque** : un cas peut également émaner d'une demande formulée dans DTX Studio™ Implant.

# **Création d'un modèle**

- 1. Cliquez sur **dans le coin supérieur gauche et sélectionnez Produire un modèle à partir de la numérisation**.
- 2. Indiquez les informations relatives au cas. Cliquez sur **Fin**.
- 3. Ajouter des fichiers :
	- Faites glisser et déposez les fichiers .stl et .ply dans la zone de dépose. Vous pouvez également cliquer sur **Naviguer**, choisir les fichiers et cliquer sur **Ouvrir**.
	- Pour réutiliser des numérisations ou conceptions précédentes d'un patient existant, cliquez sur **Réutiliser les données du patient**. Sélectionnez une numérisation ou une conception. Cliquez sur **Ajouter**.
- 4. Cliquez sur **Suivant**.
- 5. Sélectionnez les dents scannées et le type de numérisation et de scanner. Cliquez sur **Fin**.
- 6. Corrigez l'orientation de la numérisation grâce aux icônes d'interaction disponibles dans le coin supérieur droit de l'écran.
- 7. Cliquez sur **Fin**.

# <span id="page-12-0"></span>**Demandes**

- Dans le service Cloud, un utilisateur DTX Studio™ Implant peut vous envoyer une demande de numérisation d'un cas, de production d'un guide, de création d'un LabDesign ou de conception et de calcul d'un Provisoire provisoire.
- Un utilisateur DTX Studio™ Clinic peut envoyer une commande de restauration, y compris des scans intra-oraux ou d'autres clichés.
- Un utilisateur peut également, via DTX Studio™ Go, vous demander de concevoir une restauration. Ces demandes peuvent vous être envoyées, à condition qu'une connexion ait été établie dans DTX Studio™ Implant, DTX Studio™ Clinic ou DTX Studio™ Go et DTX Studio™ Lab.

# **Connexions**

Pour établir la connexion :

- 1. Cliquez sur **Menu**  $\equiv$ .
- 2. Cliquez sur **Connexions**.
- 3. Cliquez sur **Ajouter connexion**.
- 4. Saisissez l'ID DTX de la personne ou du cabinet avec lequel vous souhaitez vous connecter.
- 5. Cliquez sur **Ajouter connexion** pour confirmer. Un e-mail d'invitation est envoyé à cette connexion.
- 6. Cliquez sur **Fermer**.

Dès que cette connexion accepte l'invitation, le statut de la connexion passe de **Invitation envoyée** à **Acceptée**. Les demandes reçues apparaissent ensuite dans la liste **Demandes** .

Les nouvelles demandes de connexion envoyées par DTX Studio™ Implant au DTX Studio™ Lab affichent le statut **Demandée**. Cliquez sur **Accepter** pour confirmer la connexion.

#### **Création d'un cas à partir d'une demande de numérisation**

Dans la barre latérale gauche, cliquez sur **Demandes pour ouvrir la liste correspondante.** S'il n'y a pas de nouvelles demandes, un point rouge s'affiche sur l'onglet **Demandes** pour faciliter la notification. Pour réactualiser manuellement la liste, cliquez sur le bouton de réactualisation  $\mathcal Q$ . Une demande qui n'a pas encore été acceptée apparaît en caractères gras.

Pour créer un cas à partir d'une demande :

- 1. Sélectionnez une demande dans la liste **Demandes**.
- 2. Cliquez sur **Démarrer la demande**.
- 3. Le cas est créé. Si le dossier patient existe, sélectionnez soit **Créer un nouveau patient** pour stocker le cas dans un nouvel enregistrement, ou cliquez sur **Lier le patient** pour ajouter le cas à un enregistrement existant.

**Remarque** : si la demande n'est pas envoyée via DTX Studio™ Go ou DTX Studio™ Clinic, il est possible de créer un patient en cliquant sur **et en sélectionnant Créer une restauration**, puis Importer des données de numérisation à partir du répertoire sélectionné.

#### **Partage du résultat d'une demande**

Pour partager la numérisation demandée ou (la conception du) le TempShell calculé :

- 1. Cliquez sur **Partager la numérisation** sur la carte **Résultat de la numérisation** ou cliquez sur **Partager** sur la carte **Conception** ou **TempShell calculé**.
- 2. La connexion qui a demandé le cas figure dans le champ **Envoyer à**.
- 3. Cliquez sur **Partager**. Le cas est envoyé à la connexion.

# **Gestion des cas**

- Pour modifier un cas, cliquez sur **Modifier le cas** sur la carte **Formulaire de prescription**.
- Pour supprimer un cas,double-cliquez sur le cas dans la liste des **Cas**, et sélectionnez **Supprimer**.

# <span id="page-13-0"></span>**Tri, recherche et filtrage des cas**

Pour trouver un cas, triez oufiltrez la liste des cas ou utilisez la fonction de recherche.

Pour trier les cas :

- 1. Dans la liste des **Cas**, cliquez sur la flèche vers le bas ...
- 2. Sélectionnez l'une des options suivantes :
	- **Date d'échéance**
	- **Nom du patient**
	- **Nom du praticien**
	- **Statut**
	- **Date de création**
	- **Date de dernière modification**
- 3. Sélectionnez **Ascendant** ou **Descendant**.

Pour filtrer les cas :

- 1. Dans la liste **Cas**, cliquez sur
- 2. Sélectionnez **Tous les cas**, **Cas en cours** ou **Cas terminés**.

Pour rechercher un cas :

- Dans la case de recherche **Trouver un cas**, saisissez (partiellement) un nom de patient, un identifiant de patient ou le nom d'un praticien à rechercher.
- Pour effacer les résultats de la recherche, cliquez sur x.

# **Suivi d'un cas**

Dans la ligne de traitement, à droite de la liste de vue d'ensemble des cas, assurez le suivi du cas sélectionné. Suivez la procédure de la ligne de traitement. L'étape la plus récente apparaît toujours en haut.

#### **Cas de prothèse**

Pour un cas de prothèse, la procédure à suivre ou les cartes sont les suivantes :

- 1. **Formulaire de prescription** : la première carte affiche le schéma dentaire.
- 2. **Numériser ou importer votre modèle** : cliquez sur **Démarrer** ou sur **Num.** pour accéder au module de numérisation.

#### **Remarques** :

- Si le cas de restauration est basé sur une demande de restauration et que les numérisations ont été envoyées avec la demande, cliquez sur **Définir des numérisations** pour lier les numérisations chargées à un type d'objet de numérisation.
- Pour les scanners LS3 uniquement : si la prescription contient des restaurations sur les deux arcades, sélectionnez l'arcade par laquelle vous souhaitez commencer. Cliquez sur **Ajouter un cas pour l'arcade opposée** sur la carte **Numérisation du modèle**. Numérisez la seconde arcade.
- 3. **Numérisation du modèle** : la carte affiche le résultat de la numérisation.
- 4. **Concevoir votre cas** : cliquez sur **Démarrer** ou sur **Num.** pour ouvrir le module de conception. Pour créer un modèle, cliquez sur **Créer un modèle**.
- 5. **Conception du cas** : la carte affiche la conception du cas.
- 6. **Passer votre commande** : cliquez sur **Démarrer** pour ouvrir l'assistant de commande.
- 7. **Reçu de la commande** : la carte affiche le reçu de la commande.

# <span id="page-14-0"></span>**Cas de modèles**

Pour un cas de modèle, la procédure à suivre ou les cartes sont les suivantes :

- 1. **Importer la configuration** : la première carte affiche la configuration de numérisation de la numérisation importée.
- 2. **Importer les résultats** : cliquez sur **Créer un modèle** pour démarrer la conception du modèle.
- 3. **Passer votre commande** : cliquez sur **Démarrer** pour ouvrir l'assistant de commande.
- 4. **Reçu de la commande** : la carte affiche le reçu de la commande.

#### **Numérisation du cas**

Pour un cas de numérisation, la procédure à suivre ou les cartes sont les suivantes :

- 1. **Demande de scan** : pour créer un nouveau cas en fonction d'une demande, sélectionnez la demande dans la liste **Demandes et cliquez sur Démarrer la demande**.
- 2. **Configuration de numérisation** : pour un cas de numérisation existant, une carte affichant la configuration de la numérisation apparaît.
- 3. **Numériser ou importer votre modèle** : cliquez sur **Démarrer** pour ouvrir le module de numérisation.
- 4. **Résultats de la numérisation** : la dernière carte affiche le résultat de la numérisation. Cliquez sur **Créer un modèle** pour créer un modèle. Cliquez sur **Partager le scan** pour partager la numérisation avec le clinicien qui a envoyé la demande.

#### **Cas de guide**

Pour un cas de guide, la procédure à suivre ou les cartes sont les suivantes :

- 1. **Demande de guide** (liste Demandes) : pour créer un nouveau cas en fonction d'une demande, sélectionnez la demande dans la liste **Demandes** et cliquez sur **Démarrer la demande**.
- 2. **Demande de guide** (liste Cas) : pour un cas de guide existant, une carte affichant la demande de guide apparaît dans la liste **Cas** .
- 3. **Conception** : cliquez sur **Produire** pour exporter le fichier .stl pour la production et sélectionnez le dossier de destination.

#### **Remarques**

- Il est de la responsabilité du fabricant du guide de fournir un équipement capable de produire des guides chirurgicaux adaptés à la chirurgie guidée. Nobel Biocare vous recommande fortement de valider la précision et les performances des guides chirurgicaux avant leur utilisation.
- Aux États-Unis et dans d'autres pays, le guide chirurgical physique pour la pose d'implants dentaires endo-osseux est un dispositif médical. Veuillez contacter votre agence réglementaire locale pour obtenir des informations complémentaires sur le statut et les exigences réglementaires en lien avec la fabrication de ces guides chirurgicaux.

#### **Cas Provisoire**

Les Provisoire ou prothèses provisoires immédiates permettent à un patient ayant rendez-vous pour une pose d'implant de repartir avec une couronne ou un bridge provisoire. Pour un cas Provisoire, la procédure à suivre ou les cartes sont les suivantes :

1. **Demande de Provisoire** : pour créer un nouveau cas en fonction d'une demande, sélectionnez la demande dans la liste **Demandes et cliquez sur Démarrer la demande**. **Remarque** : un cas Provisoire peut également être importé en cliquant sur **de la c**et en sélectionnant **Importer** 

**le cas**.

- 2. **Formulaire de prescription** : pour un cas Provisoire existant, une carte présentant le schéma dentaire s'affiche.
- 3. **Concevoir votre cas** : cliquez sur **Démarrer** pour ouvrir le module de conception.
- 4. **Conception du cas** : pour un cas déjà conçu, une carte affiche la conception du cas.
- 5. **Finaliser votre conception** : cliquez sur **Démarrer** pour finaliser la conception.
- <span id="page-15-0"></span>6. **Calcul du Provisoire** : le Provisoire haute résolution est calculé.
- 7. **Provisoire calculé** : la dernière carte affiche le Provisoire calculé. Cliquez sur **Produire** pour exporter le fichier de production Provisoire en haute résolution. Cliquez sur **Partager** pour transmettre la prothèse provisoire Provisoire au praticien qui a envoyé la demande.

### **Cas LabDesign**

Pour un cas LabDesign, la procédure à suivre ou les cartes sont les suivantes :

- 1. **Demande d'un LabDesign** : pour créer un nouveau cas en fonction d'une demande, sélectionnez la demande dans la liste **Demandes et cliquez sur Démarrer la demande**.
- 2. **Formulaire de prescription** : pour un cas LabDesign existant, une carte présentant le schéma dentaire s'affiche.
- 3. **Concevoir votre cas** : cliquez sur **Démarrer** pour ouvrir le module de conception.
- 4. **Conception du cas** : pour un cas déjà conçu, une carte affiche la conception du cas.
- 5. **Partager le LabDesign** : cliquez sur **Partager** pour partager le LabDesign avec le demandeur.
- 6. **Passer votre commande** (facultatif) : cliquez sur **Démarrer** pour ouvrir l'assistant de commande.

# <span id="page-16-1"></span><span id="page-16-0"></span>**Module de numérisation**

Procédez aux numérisations correspondant à la configuration de conception sélectionnée.

Pour que les résultats des numérisations soient précis, le scanner doit être régulièrement entretenu. Une numérisation de calibration doit être réalisée tous les 60 jours sur le scanner KaVo LS 3 et tous les mois sur le scanner NobelProcera 2G (reportez-vous à la [page 9\)](#page-8-1). Avant d'utiliser le scanner KaVo LS 3 pour la première fois avec un nouvel ordinateur, veillez à le calibrer.

# **Ouverture du module de numérisation**

- 1. Dans la ligne de traitement du patient sélectionné, cliquez sur **Démarrer** sur la carte **Numériser ou importer votre modèle**.
- 2. Si des restaurations sont nécessaires sur les deux arcades, sélectionnez l'arcade que vous souhaitez numériser d'abord.
- 3. En fonction du type de scanner à utiliser avec DTX Studio™ Lab (voir [page 9](#page-8-2)), le module de numérisation KaVo LS 3 ou l'assistant de numérisation NobelProcera 2G est ouvert.

# **Configuration de la numérisation**

Pour ouvrir la configuration du numérisation :

- Dans le module de numérisation KaVo LS 3, cliquez sur **Modifier la configuration** dans le volet de numérisation. Sélectionnez la hauteur de tous les objets de numérisation en choisissant une valeur dans la liste déroulante **Hauteur du modèle**.
- Dans l'assistant de numérisation de NobelProcera 2G, la configuration de la numérisation s'affiche sur la première page.
- 1. Les numérisations requises sont répertoriées dans le schéma dentaire de configuration de la numérisation. Ces informations sont récupérées dans la configuration du cas. Si nécessaire, ajoutez un élément à le numérisation :
	- Sélectionnez les positions des dents d'intérêt en cliquant sur les dents, les numéros des dents ou les régions, ou en cliquant dessus pour ensuite les faire glisser.
	- Sélectionnez les éléments de numérisation.
	- Sélectionnez le **matériau**.
	- Cliquez sur **Fin**.
- 2. Cliquez sur **Fin** pour fermer la configuration de la numérisation.

# **Réalisation de la numérisation**

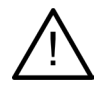

**Attention** : veuillez vous assurer que les objets dans le scanner ne changent pas de position pendant le protocole de numérisation. Un changement de position conduirait à un mauvais alignement des données de numérisation.

# **Numérisations KaVo LS 3**

- 1. Placez soigneusement les éléments à numériser dans le scanner.
- 2. Sélectionnez un élément dans le volet de numérisation, puis cliquez sur **Numériser**. Vous pouvez également utiliser le panneau tactile du scanner KaVo LS 3 : touchez le type d'objet de numérisation, puis touchez **Numériser**.
- 3. Vérifiez les modèles numérisés dans la scène 3D. Si nécessaire, renumérisez un élément en le resélectionnant, puis en cliquant sur **Numériser**.
- <span id="page-17-0"></span>– Pour combler les trous, cliquez sur **Renumériser la zone**.
- Si vous avez numérisé une mâchoire avec des localisateurs, cliquez sur **Indiquer les localisateurs**  afin d'identifier chaque localisateur et son implant. Après avoir fini de positionner les localisateurs, vérifiez qu'ils soient bien alignés dans le modèle.
- Cliquez sur **Contrôler l'alignement** pour vérifier l'alignement d'une numérisation avec le modèle dentaire.
- Pour supprimer les données de numérisation, cliquez sur **Découper surface** dans la barre d'outils.

**Remarque** : lorsque le cas requiert que les positions des dents ou les positions des localisateurs soient déterminées, ces tâches s'affichent dans le volet de numérisation. Ces tâches sont aussi disponibles dans le menu des outils.

4. Quand toutes les tâches de numérisation ont été effectuées, cliquez sur **Enregistrer et fermer**.

#### **Numérisations NobelProcera 2G**

1. Positionnez soigneusement dans le scanner le modèle dentaire, avec les localisateurs (le cas échéant) fermement fixés, ou les modèles positifs unitaires.

Pour numériser séquentiellement les localisateurs :

- Dans la **Liste des localisateurs**, sélectionnez les localisateurs à numériser au cours de cette phase.
- Ajustez la position des régions du localisateur dans la vue de la caméra. Cliquez sur **Suivant**.
- Vérifiez la position des localisateurs numérisés.
- Dévissez très soigneusement les localisateurs, en veillant à éviter de déloger le modèle de son support.
- Une fois tous les localisateurs numérisés, cliquez sur **Suivant** pour continuer.
- 2. Une suggestion automatique de la région de numérisation du modèle dentaire et des modèles positifs unitaires (le cas échéant) s'affiche dans la vue de la caméra. Ajustez la position de numérisation et la région de numérisation. Cliquez sur **Suivant** pour continuer.
- 3. Vérifiez la qualité de la numérisation du modèle dentaire et des localisateurs ou des modèles positifs unitaires. En cas d'erreur, utilisez l'option **Renumériser la zone**. S'il n'y a pas d'erreur, cliquez sur **Suivant**.
- 4. Après la numérisation des localisateurs et du modèle dentaire, si la configuration le prévoit, les numérisations diagnostiques, du mordu occlusal, de l'étendue du modèle positif unitaire et de la dent antagoniste sont réalisées. Les éléments numérisés au cours des étapes précédentes apparaissent en transparence dans la visionneuse en 3D pour l'étape suivante.
- 5. Une fois toutes les numérisations réalisées, cliquez sur **Terminer**.
- 6. Cliquez sur **Enregistrer et fermer** pour revenir à la ligne de traitement.

#### **Réglage de la région de numérisation**

Sur chaque page d'indication de la région de numérisation de l'assistant de numérisation du NobelProcera 2G, les points de contrôle sont affichés sur la région de numérisation.

Pour déplacer l'ensemble de la région vers un autre emplacement :

- 1. Cliquez et maintenez le bouton de la souris enfoncé cliquez à l'intérieur de la forme de la région, mais pas sur un point de contrôle.
- 2. Faites-la glisser vers l'emplacement approprié.

Pour ajuster la forme de la région, réglez la position d'un point de contrôle :

- 1. Cliquez sur le point de contrôle et maintenez le bouton de la souris enfoncé.
- 2. Faites-la glisser vers l'emplacement approprié.

# <span id="page-18-0"></span>**Importation d'une numérisation**

- 1. Sur la carte **Numériser ou importer votre modèle** dans la ligne de traitement :
	- Cliquez sur **Démarrer** ou sur **Importer**. Si le module de numérisation est déjà ouvert, cliquez sur **Importer**. Passez à l'étape 3.
- 2. Ajouter des fichiers :
	- Faites glisser et déposez les fichiers .stl ou .ply dans la zone de dépose (le carré avec les bords en pointillés).
	- Pour réutiliser des numérisations ou conceptions précédentes d'un patient existant, cliquez sur Réutiliser les données du patient. Sélectionnez une numérisation ou une conception. Cliquez sur **Ajouter**.
- 3. Sur le schéma dentaire, sélectionnez la plage de dents numérisée ainsi que le type de numérisation et de scanner.
	- Sur la position de l'implant, sélectionnez **Localisateur** et sélectionnez la marque et le type du localisateur. Cliquez sur **Suivant**.
	- Sélectionnez le scanner utilisé pour créer la numérisation. Cliquez sur **Finish**.

**Remarque** : lors de l'importation de numérisations DTX Studio™ Clinic (fichier .nxa ou fichier joint à une demande), les diagnostics des dents antagonistes sont fusionnés avec l'arcade. Les diagnostics de l'arcade de restauration sont illustrés sur des vignettes séparées dans le bas de la fenêtre.

- 4. Les numérisations sont affichées dans la scène 3D du module de numérisation, où vous pouvez vérifier les modèles numérisés.
- 5. Cliquez sur **Enregistrer et fermer** pour fermer le module de numérisation.

# <span id="page-19-1"></span><span id="page-19-0"></span>**Module de conception**

Pour ouvrir le module de conception, cliquez sur **Démarrer** ou sur **Créer un modèle** sur la carte **Concevoir votre cas**.

**Remarque** : veillez à brancher la clé du logiciel dans l'ordinateur avant d'ouvrir le module de conception.

# **Exploration de l'espace de travail**

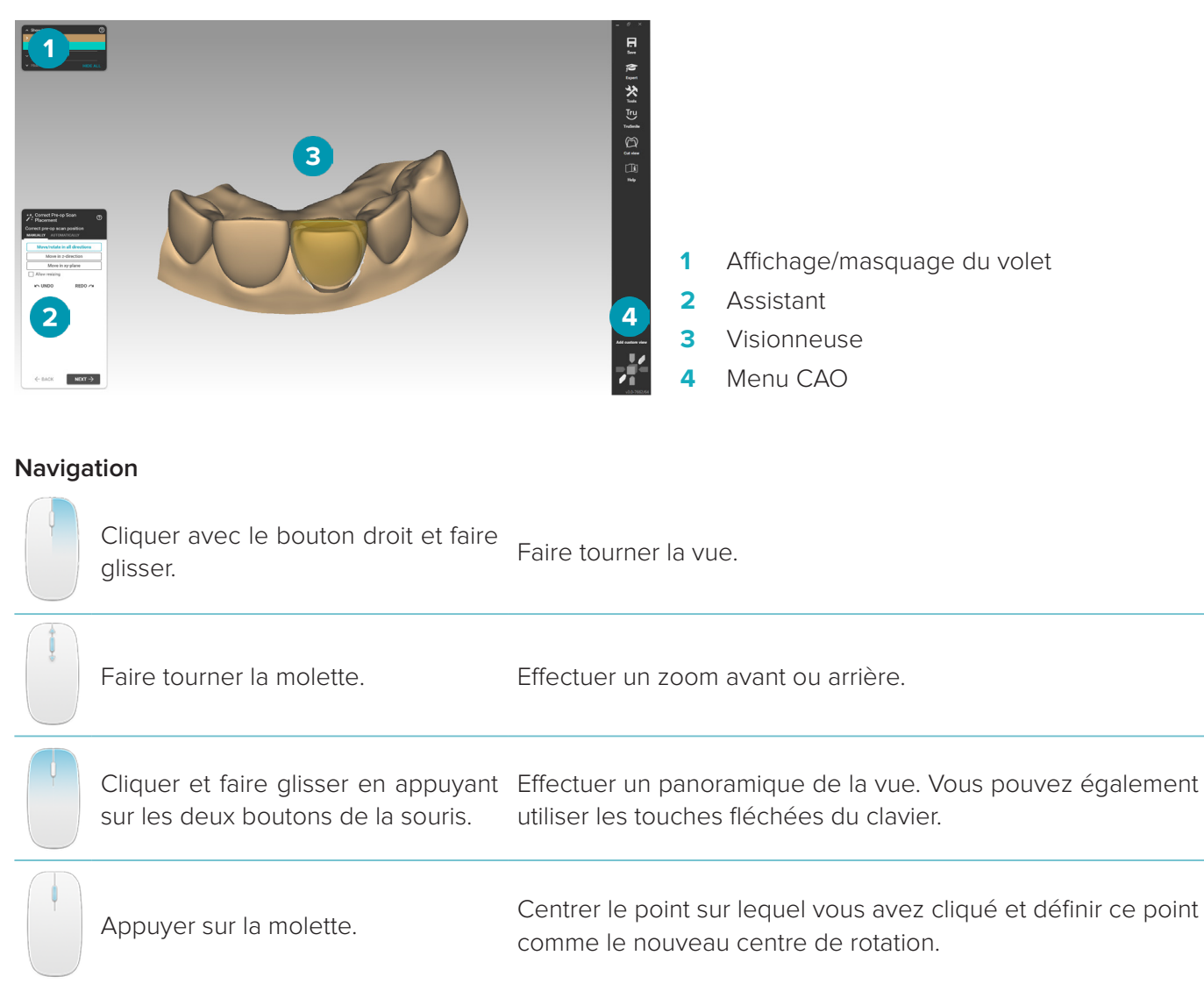

Pour découvrir d'autres options de navigation, consultez la vue d'ensemble des raccourcis clavier, [page 32](#page-31-1).

#### **Affichage/masquage des objets**

Toutes les données de numérisation acquises sont disponibles dans le module de conception.

- Pour afficher ou masquer les données de numérisation ou les parties des restaurations conçues, utilisez les cases à cocher du volet **Afficher/Masquer**.
- Les objets sont regroupés par type. Cliquez sur la flèche à gauche de la case à cocher pour afficher l'ensemble d'un groupe.

<span id="page-20-0"></span>– Pour définir la transparence d'un élément, placez le curseur de la souris sur l'élément dans la liste et utilisez le curseur qui apparaît alors.

Dans le volet **Dents**, définissez la visibilité dent par dent.

### **Menu contextuel**

Le menu contextuel s'adapte au statut actuel de la construction. Les options de menu affichées varient donc au fil de la conception. Lorsque l'assistant est en cours d'exécution, seule une version épurée du menu contextuel est disponible.

- Pour ouvrir le menu contextuel racine, cliquez avec le bouton droit de la souris sur l'arrière-plan de la visionneuse. Les fonctions sélectionnées ici sont appliquées à toutes les parties concernées de la construction.
- Pour ouvrir le menu contextuel spécifique à une dent, cliquez avec le bouton droit de la souris sur une dent dans la visionneuse. Les éléments sélectionnés ici sont appliqués uniquement à la dent choisie.
- Pour appliquer une fonction du menu contextuel à un groupe de dents (mais pas à toutes les dents) :
	- 1. Cliquez sur **Expert** dans le menu CAO.
	- 2. Maintenez la touche [Ctrl] enfoncée et cliquez sur les dents voulues.
	- 3. Cliquez avec le bouton droit de la souris pour afficher le menu contextuel spécifique aux dents choisies.

#### **Expert/Assistant**

Par défaut, le module de conception est ouvert en mode assistantpour vous guider tout au long des étapes de conception d'une restauration.

- Cliquez sur **Expert** pour suspendre temporairement l'assistant à certains stades de la construction et pour utiliser le menu contextuel à la place. Ceci vous permet d'appliquer des fonctions ou des paramètres spécifiques à des dents ou des objets précis à l'écran.
- Cliquez sur **Assistant p**our réactiver l'assistant, qui reprend alors à l'étape active au moment de sa suspension.

# <span id="page-20-1"></span>**Conception de restaurations**

#### **Exploration de l'assistant de conception**

L'assistant vous guide, étape par étape, tout au long du processus de conception.

- Cliquez sur **Suivant** pour passer à la prochaine étape ou sur **Précédent** pour revenir en arrière.
- Découvrez les options proposées dans chaque boîte de dialogue de l'assistant. L'assistant vous indique les valeurs par défaut (en fonction du type de prothèse et du matériau sélectionné) adaptées à tous les paramètres de prothèse.
- Tout paramètre changé dans l'assistant sera appliqué à toutes les dents de la construction.
- Les pages affichées et la séquence exacte des pages de l'assistant varient en fonction du type de prothèse. Vous trouverez ci-dessous une liste des pages affichées :

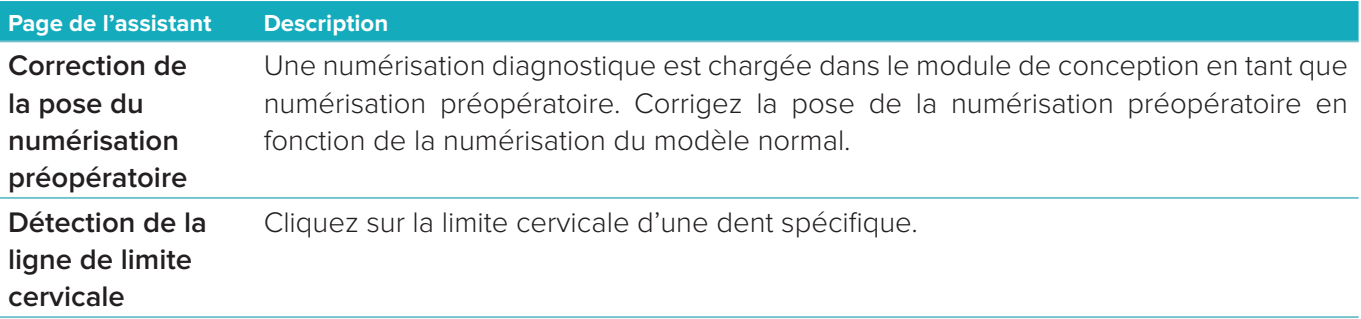

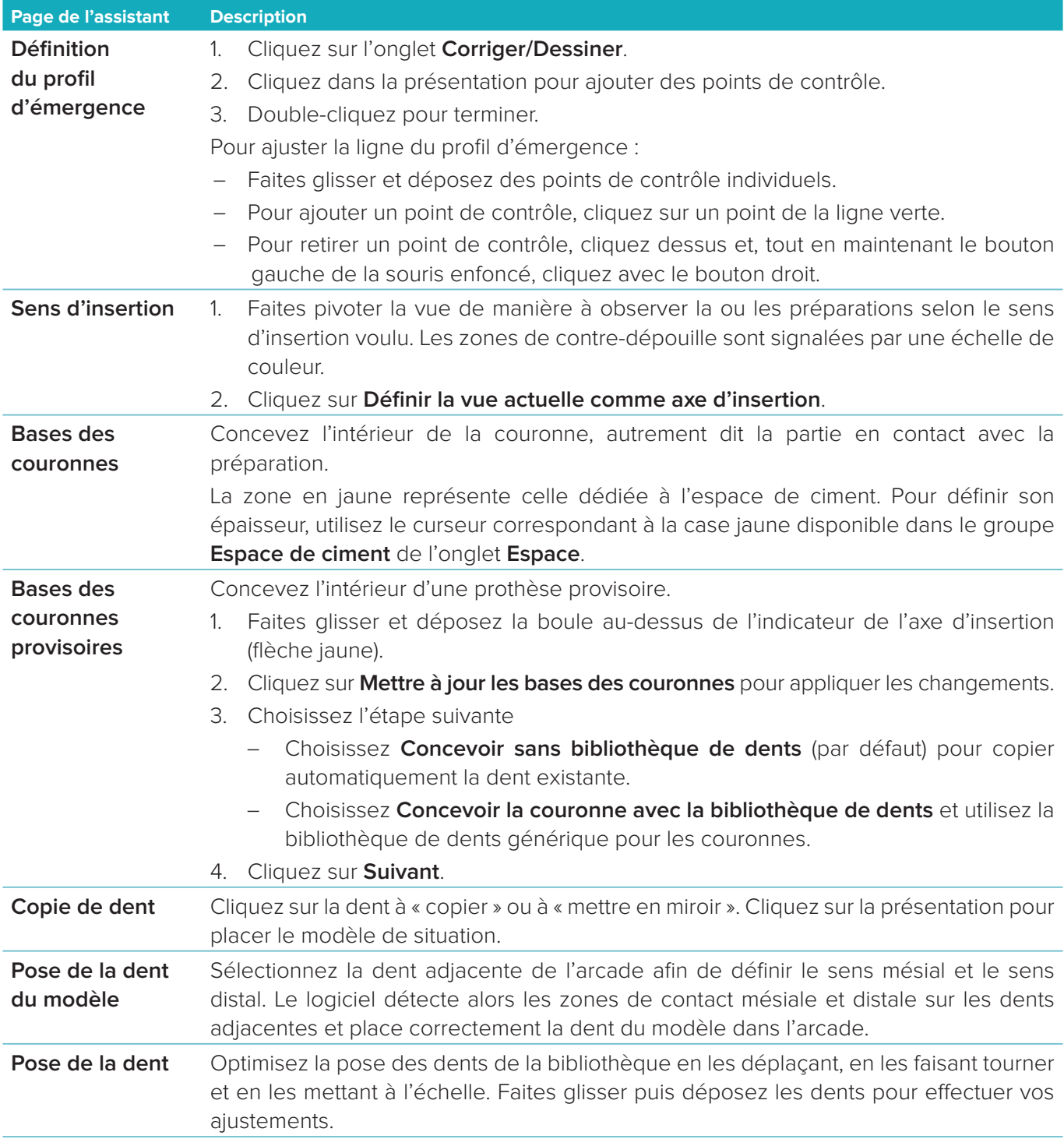

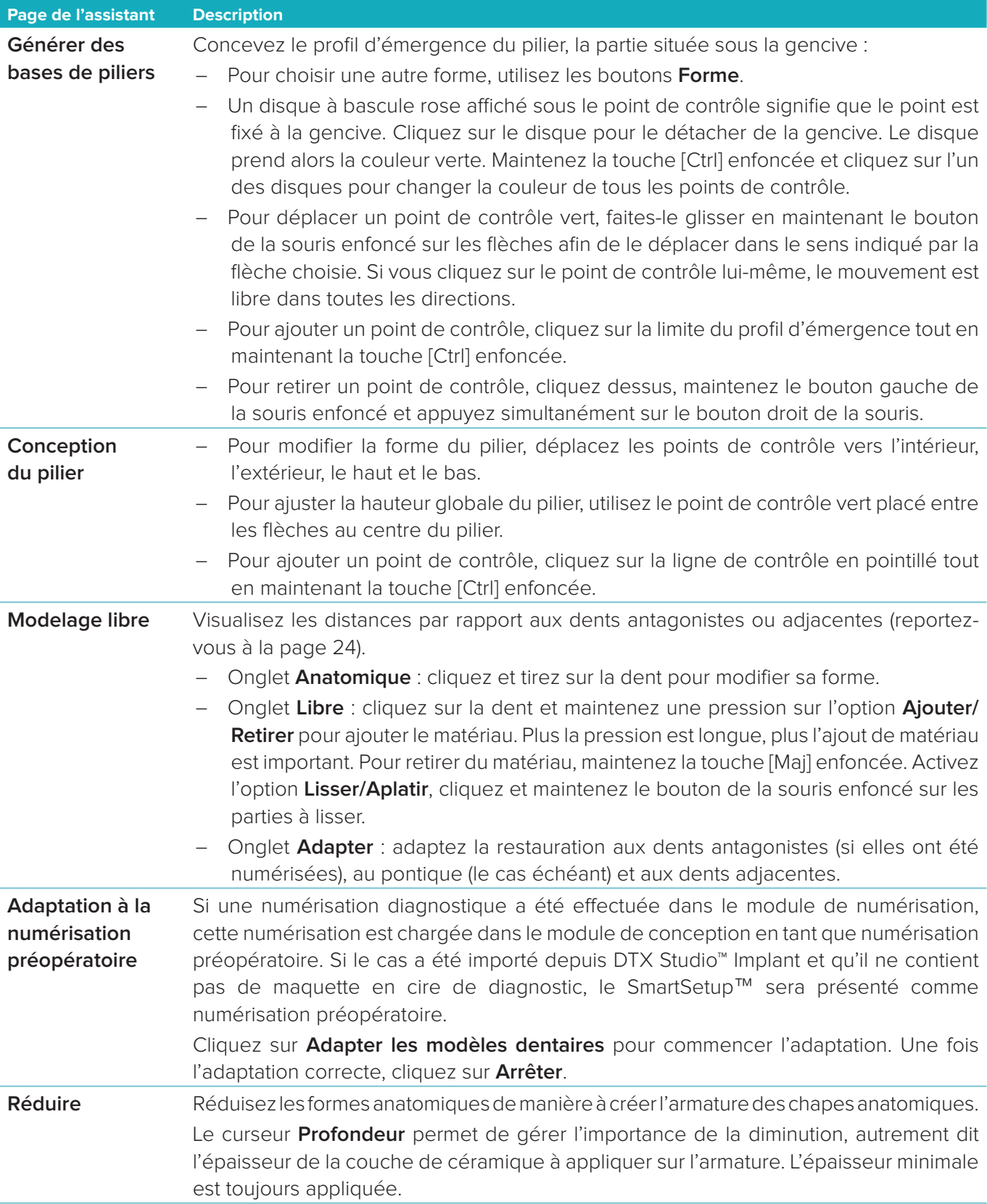

<span id="page-23-0"></span>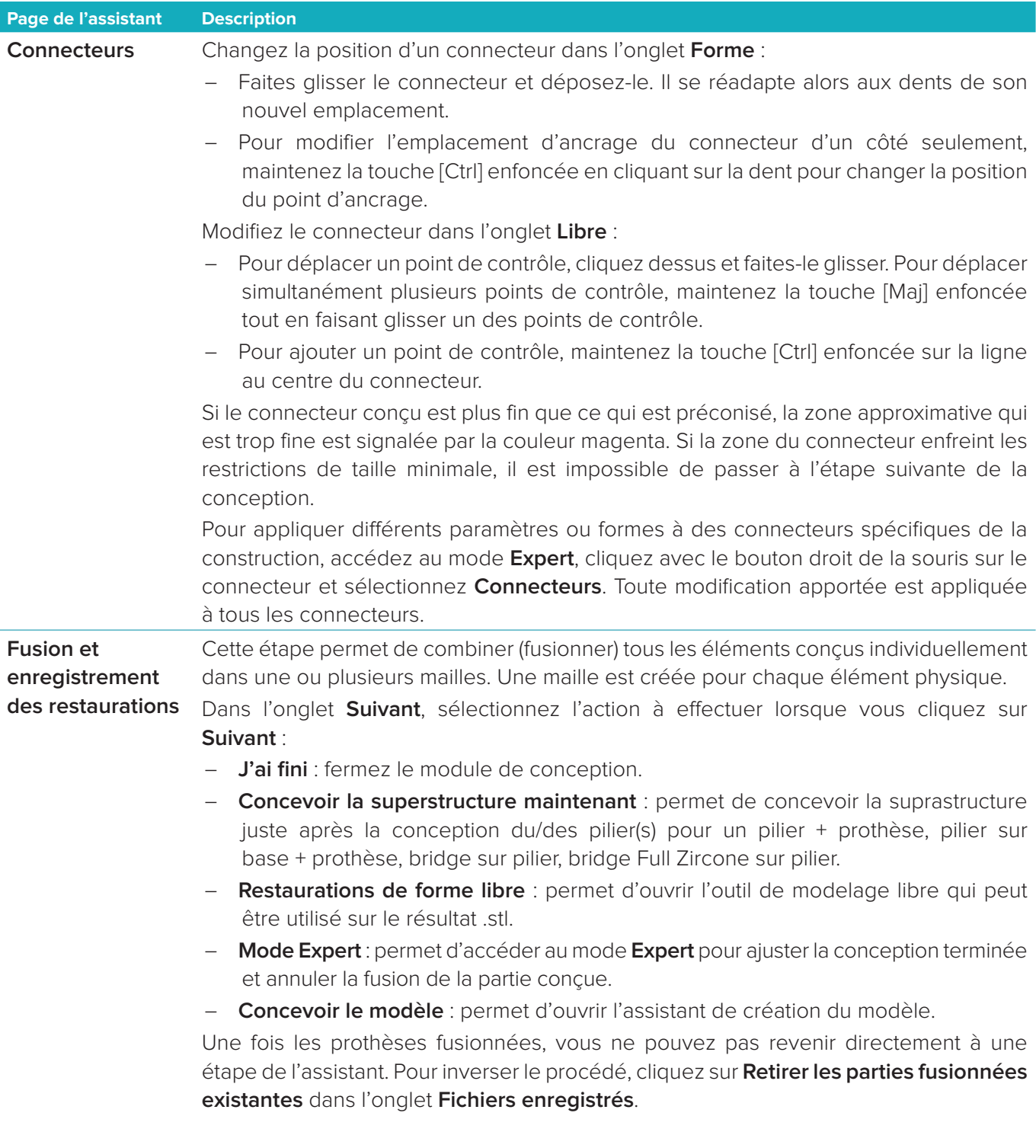

### <span id="page-23-1"></span>**Visualisation des points de contact et de l'occlusion**

Pour visualiser la distance par rapport aux dents antagonistes ou l'intersection avec ces dents, cliquez sur **Afficher les distances** dans le menu CAO.

#### **Articulateur virtuel**

L'articulateur virtuel permet d'utiliser un articulateur semi-ajustable, ainsi que de définir la fonction occlusale dynamique d'une prothèse ou d'une restauration. Pour que cette fonction soit disponible, vous devez avoir numérisé un modèle de dent antagoniste ou un plan occlusal.

- <span id="page-24-0"></span>1. Cliquez sur **Expert** .
- 2. Cliquez sur **Outils** dans le menu CAO.
- 3. Sélectionnez **Démarrer l'articulateur** .
- 4. Réglez les paramètres de simulation des mouvements de l'articulateur.

### **Gencive virtuelle**

Pour les bridges implantaires ou les prothèses sur bases, les tissus mous peuvent être concus numériquement.

- 1. Dans la page **Cire virtuelle Bas**, cliquez sur **Concevoir la gencive virtuelle**.
- 2. Dessinez la ligne de limite de la gencive et cliquez sur **Appliquer**. Cliquez sur **Suivant**.
- 3. Modelez librement la gencive et cliquez sur **Suivant**.
- 4. Passez à l'étape de réduction. Cliquez sur **Suivant**.
- 5. Passez à une autre étape de modelage libre. Cliquez sur **Suivant**.
- 6. Pour les restaurations plurales, sélectionnez une forme pour les connecteurs ou sélectionnez  $\bigtimes$  pour créer une prothèse sans connecteurs (les dents sont connectées par la gencive). Cliquez sur **Appli. coupe transv./change. forme**, puis sur **Suivant**.
- 7. La restauration est fusionnée.

#### **Ébauches de production**

Pour les restaurations unitaires à base implantaire, le « fichier Max » est visible pendant tout le processus de conception. Le non-respect de ce fichier empêche la fabrication du cylindre de production. Si la conception de production ne respecte pas les contraintes, des flèches rouges désignent les zones de la conception à modifier.

Pour toutes les autres prothèses, le cylindre de production indique si la conception est conforme ou non aux limites indiquées. Elle ne vous empêche cependant pas de commander la conception.

- 1. Dans la page de l'assistant **Fusionner et enregistrer les prothèses**, dans le volet **Afficher/Masquer**, sélectionnez **Cylindre de production**.
- 2. Repositionnez le cylindre de production autour de la restauration, de manière à ce qu'elle puisse contenir l'intégralité du cylindre de production.

# <span id="page-24-1"></span>**Création d'un modèle**

# **Exploration de l'assistant de création du modèle**

L'assistant Créateur de modèle vous permet de concevoir des modèles physiques à partir de données de scan intra-oral ou de numérisation d'empreinte.

Pour démarrer l'assistant Créateur de modèle, cliquez sur **Créer un modèle** sur la carte **Concevoir votre cas**. Si vous démarrez à partir d'un cas de numérisation ou d'une demande, cliquez sur **Créer un modèle** sur la carte **Résultats de la numérisation**.

**Remarque** : veuillez à disposer d'une clé de logiciel qui prend en charge l'assistant Créateur de modèle.

Il existe deux types de modèles :

- Les modèles « avec plaque » sont semblables aux modèles en plâtre pierre à sections, avec des parties détachables, qui utilisent une plaque de base (clavette) préfabriquée.
- Les modèles « sans plaque » sont des modèles monolithiques avec des modèles positifs unitaires amovibles dans une base avec des données de numérisation adjacente/saine et gingivale.

Les pages affichées et la séquence exacte des pages de l'assistant varient en fonction du type de restauration et du type de modèle. Vous trouverez ci-dessous une liste des pages affichées.

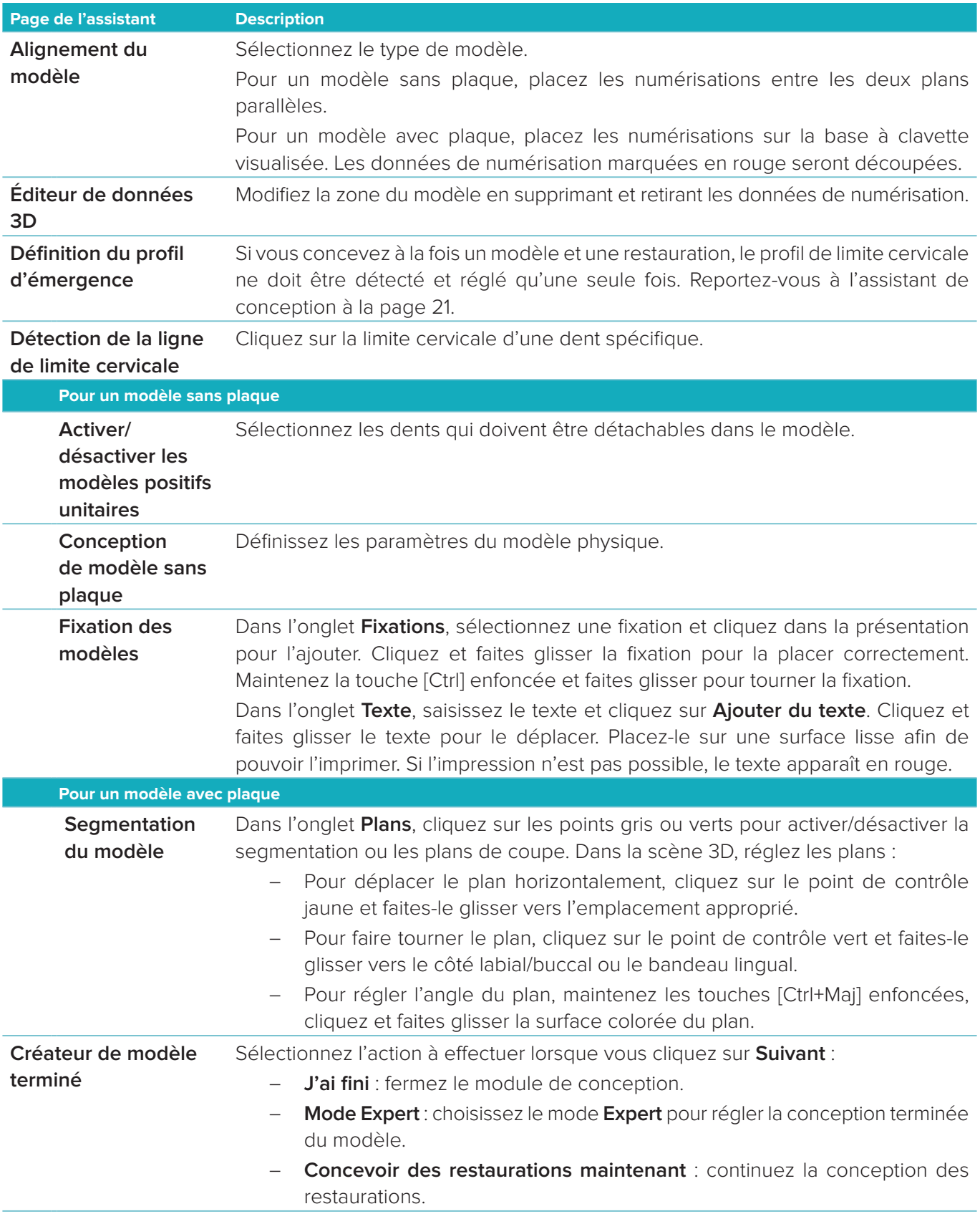

# <span id="page-26-1"></span><span id="page-26-0"></span>**Module de barre**

Le module de barre est disponible pour les cas pour lesquels une restauration de barre a été planifiée. Pour ouvrir le module de barre, cliquez sur **Démarrer** sur la carte **Concevoir votre cas**.

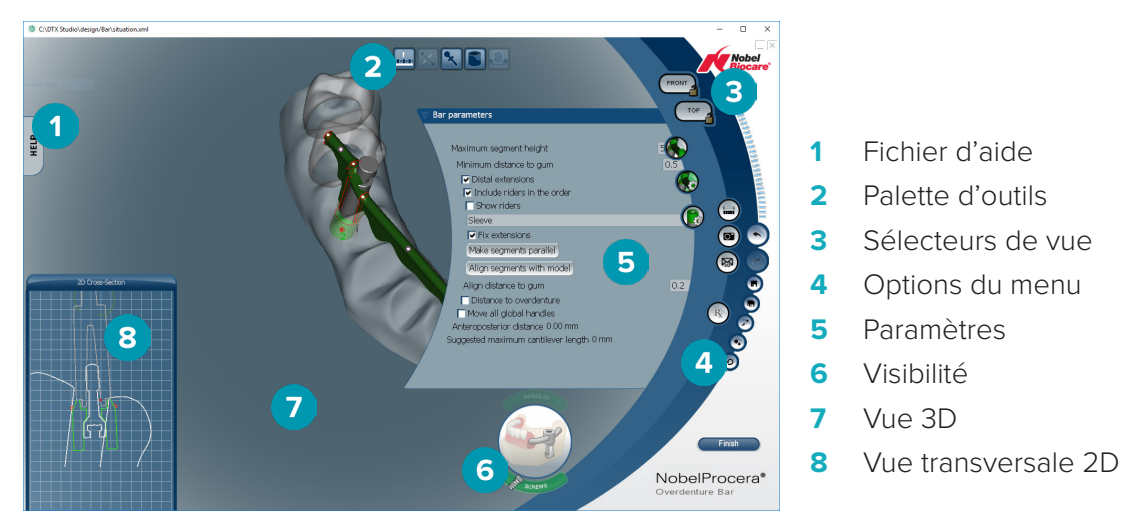

# **Exploration de l'espace de travail**

#### **Navigation**

Cliquez sur une restauration dans la vue 3D pour afficher les tiges de préhension, les axes, les cercles, etc. Cliquez avec le bouton droit sur la restauration et déplacez la souris dans la vue 3D pour faire tourner la restauration.

#### **Affichage/masquage des objets**

L'outil de visibilité vous permet d'afficher certains éléments de la conception, de les masquer ou de leur appliquer une transparence dans la vue 3D.

- Cliquez sur un objet pour afficher un élément ou pour activer un bouton.
- Double-cliquez sur un objet pour afficher un élément en transparence.
- Cliquez avec le bouton droit sur un objet pour masquer un élément.

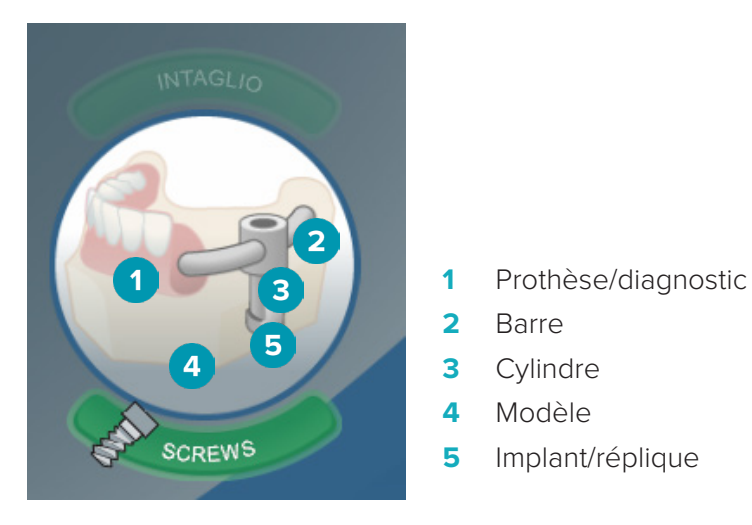

Cliquez sur **Intaglio** pour afficher ou masquer la numérisation de l'intrados, le cas échéant. Cliquez sur **Screws** pour voir comment sont fixées les vis.

# <span id="page-27-0"></span>**Conception d'une barre**

La conception d'une barre dépend du type de barre. Même s'il est possible de revenir à une étape précédente, il est recommandé de suivre l'ordre des étapes afin de ne pas annuler le travail déjà effectué.

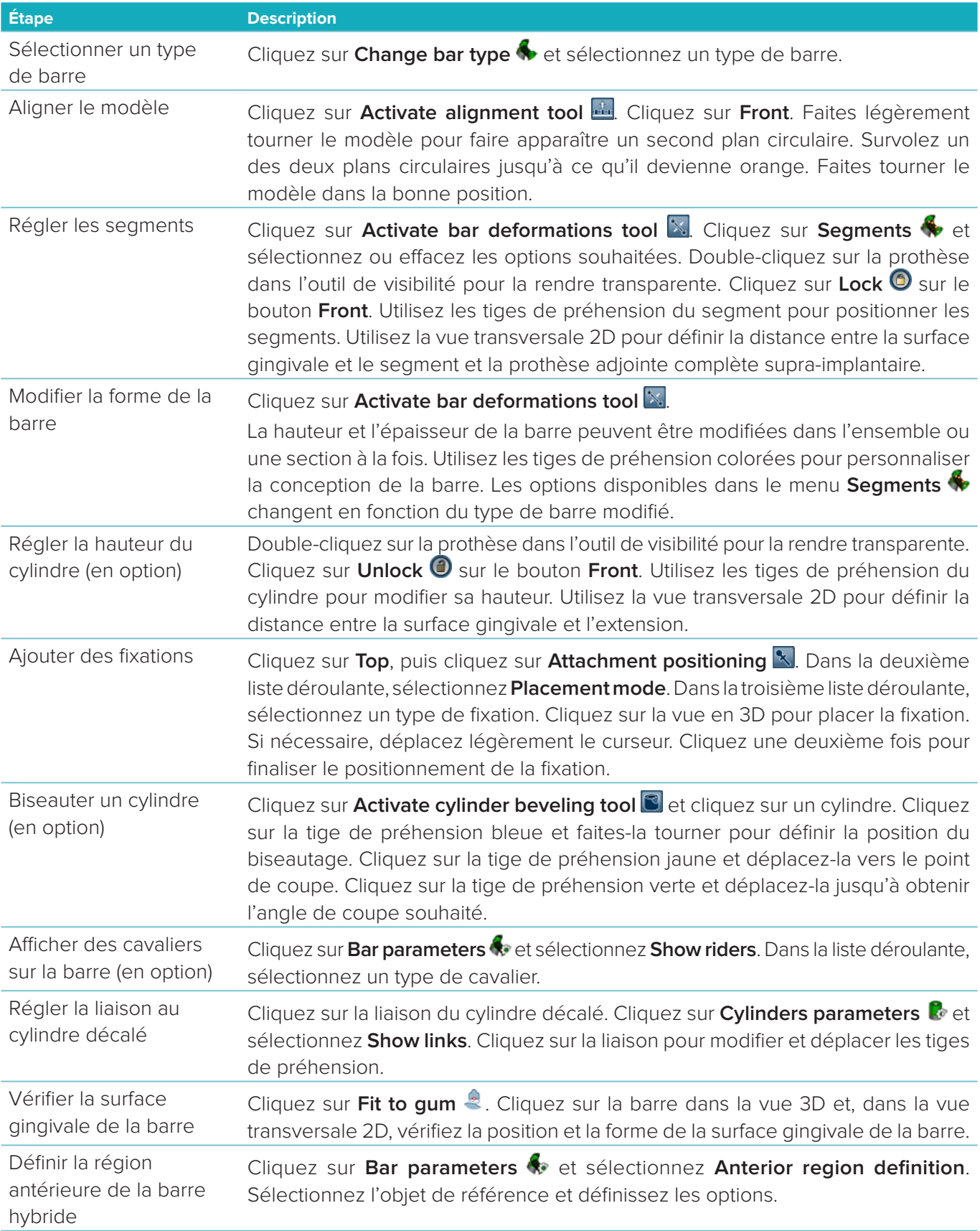

<span id="page-28-0"></span>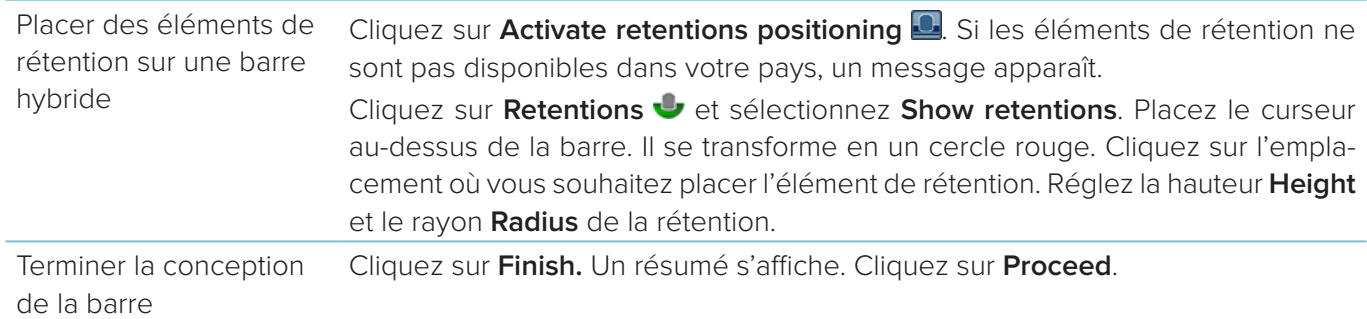

# **Outils**

Dans la partie supérieure de la fenêtre, vous trouverez les outils suivants :

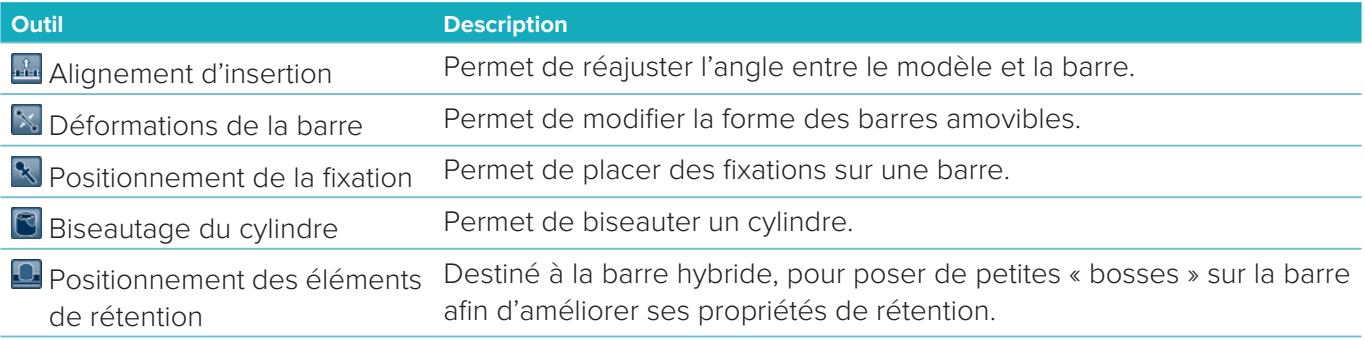

# **Paramètres**

Pour une vue d'ensemble de tous les paramètres, reportez-vous l'[« Annexe 2 : paramètres du module de](#page-33-1)  [barre », page 34.](#page-33-1)

# <span id="page-29-1"></span><span id="page-29-0"></span>**Commandes**

Une fois qu'un cas de restauration est conçu, commandez le ou les produit(s).

# **Création d'une commande**

- 1. Cliquez sur **Démarrer** dans la carte d'action du haut **Passer votre commande** de la ligne de traitement.
- 2. Sélectionnez l'adresse **Expédier à**, entrez le nom de l'émetteur de la commande et, si nécessaire, ajoutez une remarque de production ou ce qu'on appelle une étude.
- 3. Vérifiez la liste de **commande**. Si nécessaire, retirez des articles de la liste des commandes, modifiez la quantité ou ajoutez un bon d'achat.
- 4. Cliquez sur **Commander maintenant** pour poursuivre la commande.
- 5. Cliquez sur **Vue** dans la carte **Reçu de la commande** pour afficher la commande dans la vue d'ensemble des commandes.

# **Tri, recherche et filtrage des commandes**

Cliquez sur **Commandes**  $\Box$  sur la barre latérale gauche pour accéder à la vue d'ensemble des commandes disponibles.

Pour trier les commandes :

- 1. Dans la liste **Commandes**, cliquez sur la flèche vers le bas ...
- 2. Sélectionnez **Date d'envoi**, **Nom du patient (A-Z)**, **Nom du praticien (A-Z**), **ID commande** ou **Date de création**.
- 3. Sélectionnez **Ascendant** ou **Descendant**.

Pour filtrer les commandes :

- 1. Dans la liste **Commandes**, cliquez sur  $\approx$ .
- 2. Sélectionnez **Toutes les comm.**, **Comm. terminées**, **Comm. en production**, **Commandes livrées** ou **Échec de commande**.

Pour rechercher une commande :

- Dans la case de recherche **Trouver une commande**, saisissez (partiellement) le numéro de commande, un nom de patient, un identifiant de patient ou le nom d'un praticien à rechercher.
- Pour effacer les résultats de la recherche, cliquez sur x.

# **Exportation de fichiers pour la production locale**

Pour exporter les fichiers nécessaires pour créer des restaurations de production locale ou de TempShell :

- 1. Dans la liste **Commandes**  $\Box$ , sélectionnez la restauration de laboratoire terminée. Pour un TempShell, sélectionnez le TempShell calculé dans la liste **Cas** .
- 2. Sur le **Reçu de la commande** ou sur la carte **TempShell calculé**, cliquez sur **Produire**.
- 3. Sélectionnez le dispositif de production et cliquez sur **Sélectionner**.
- 4. Sélectionnez le dossier dans lequel exporter les fichiers et cliquez sur **Sélectionner le dossier**. **Remarque** : le chemin par défaut vers le dossier peut être défini dans les paramètres.
- 5. Les fichiers de production locale (fichiers .stl) sont exportés.

# <span id="page-30-0"></span>**Patients**

Pour afficher une vue d'ensemble des dossiers de patients qui sont enregistrés dans DTX Studio™ Lab, cliquez sur **Patients \*** sur la barre latérale gauche.

Le volet à droite de la liste des patients affiche les cas pour le patient sélectionné.

Pour rechercher un patient, saisissez (partiellement) le nom ou l'identifiant du patient dans la case de recherche **Trouver un patient**.

# <span id="page-31-1"></span><span id="page-31-0"></span>**Annexe 1 : raccourcis clavier**

Vous trouverez ci-dessous une vue d'ensemble des raccourcis clavier disponibles dans DTX Studio™ Lab. Pour les raccourcis clavier nécessitant d'appuyer sur au moins deux touches simultanément, les touches sont séparées par un signe plus (+). Lorsque d'autres raccourcis clavier sont disponibles, les alternatives sont séparées par 'ou'.

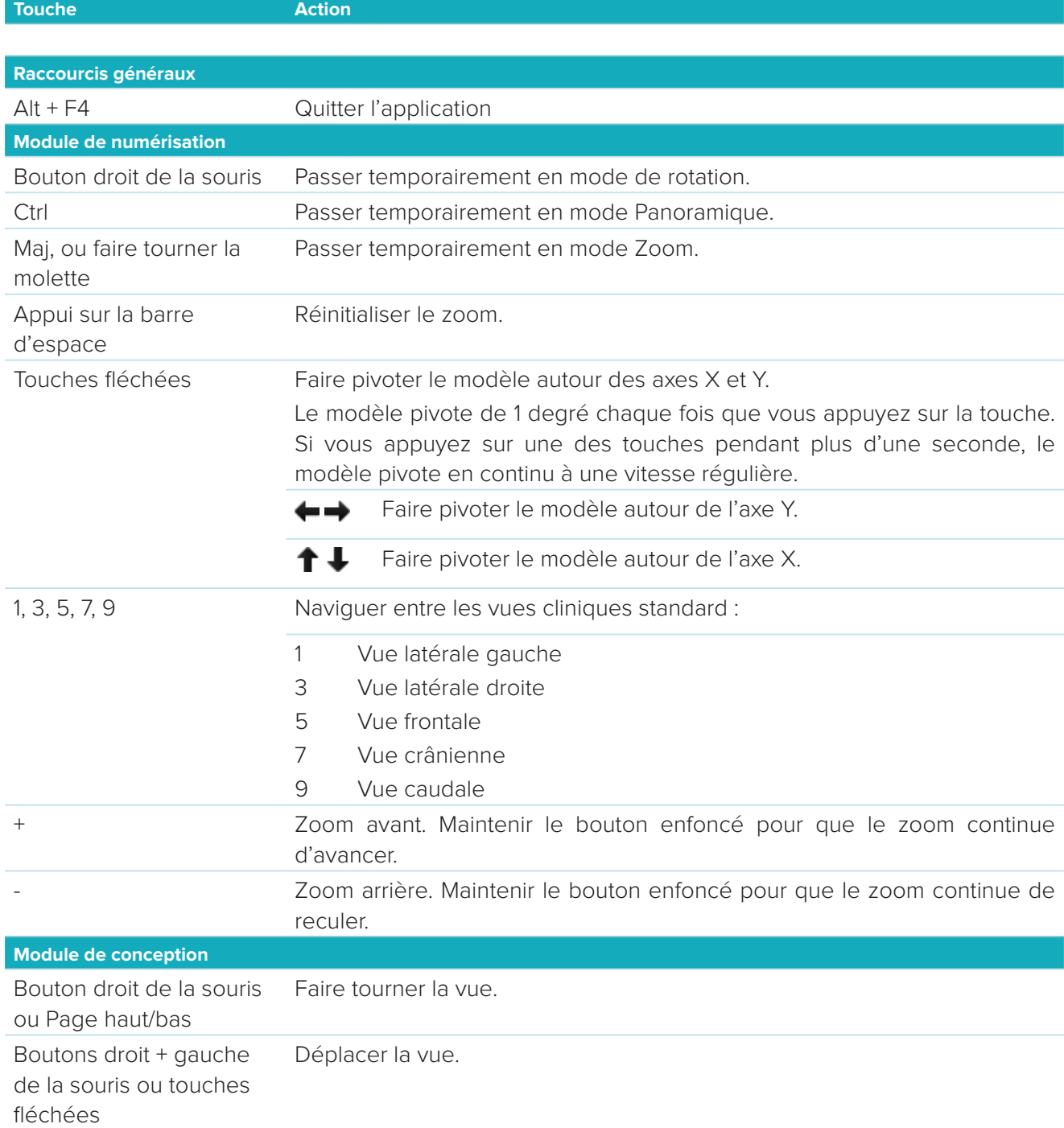

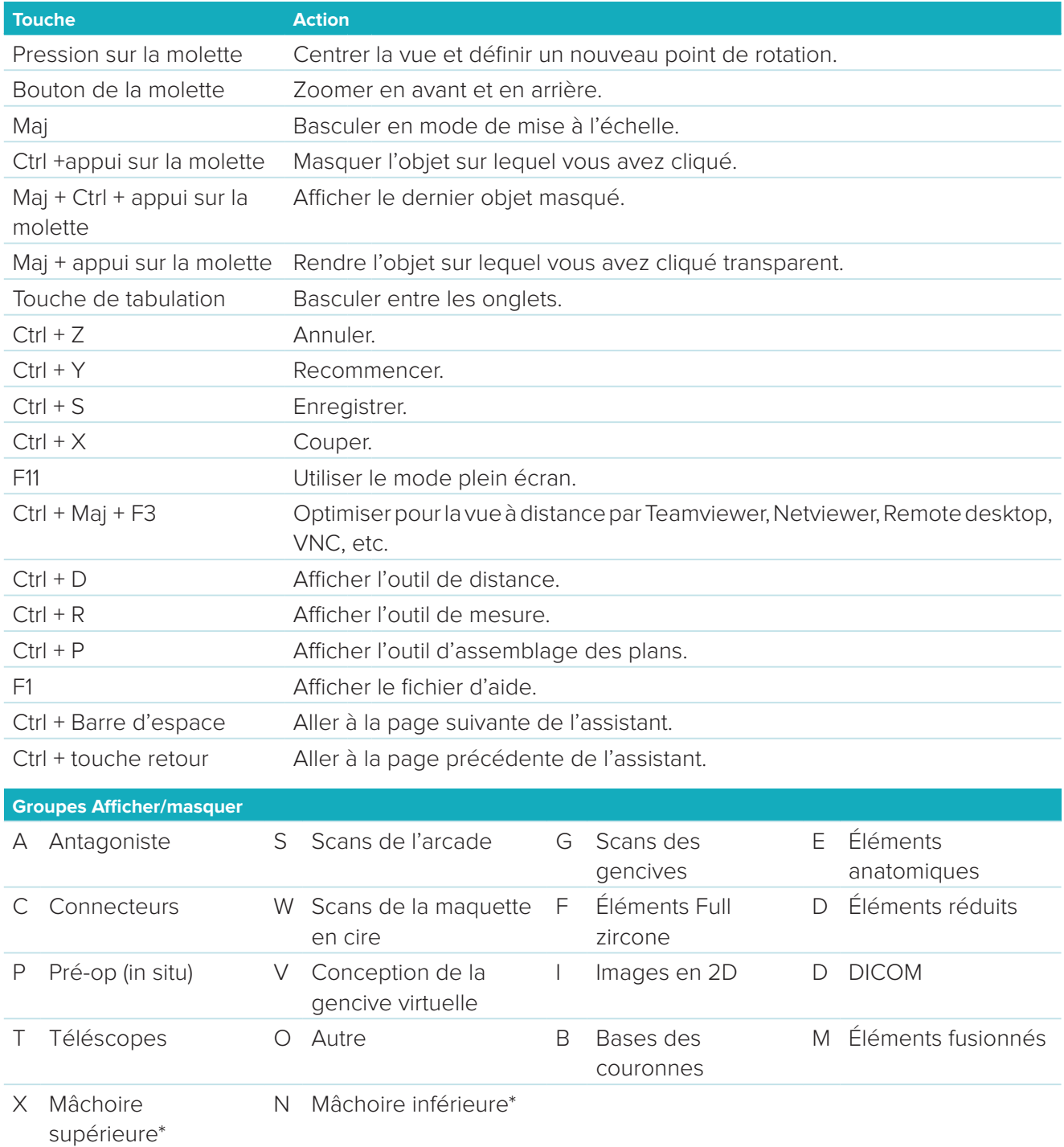

Utilisez la touche Maj. et l'une des touches de raccourci ci-dessus pour modifier la transparence d'un groupe.

\* Uniquement disponible pour les cas avec restaurations sur les mâchoires supérieure et inférieure.

# <span id="page-33-1"></span><span id="page-33-0"></span>**Annexe 2 : paramètres du module de barre**

La barre latérale droite du module de barre permet de configurer les paramètres. Les paramètres disponibles dépendent du type de barre et de l'outil sélectionné.

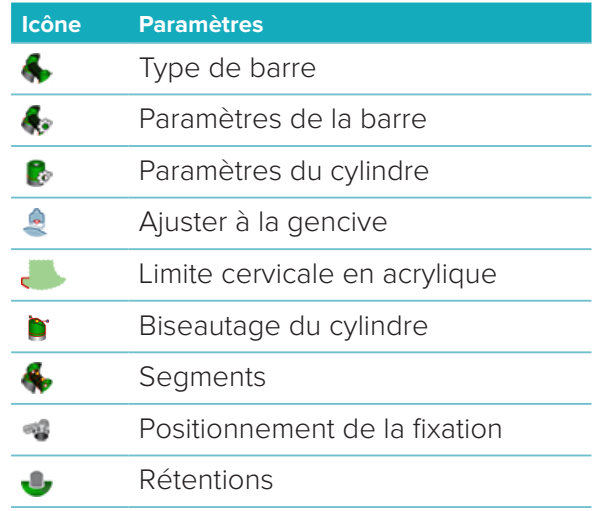

# **Type de barre**

Les types de barres suivants sont pris en charge :

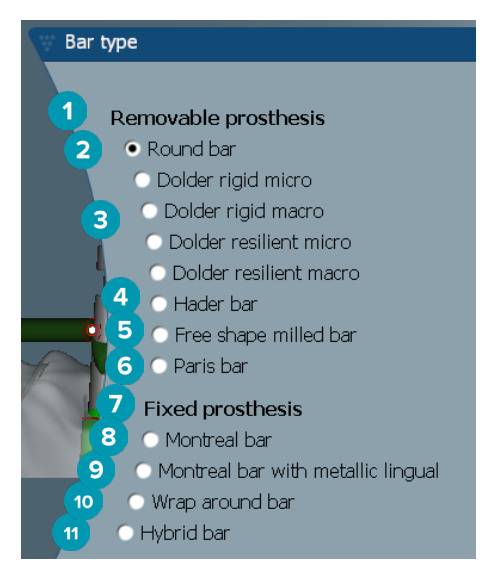

#### **1 Types de barres pour prothèse amovible**

- 
- **3** Barre Dolder (micro rigide, macro rigide, micro résiliente, macro résiliente)
- 
- **5** Barre usinée de forme libre **11** Barre hybride
- **6** Barre de type Paris
- **7 Types de barres pour prothèse fixe**
- **2** Barre arrondie **8** Barre de type Montréal
	- **9** Barre de type Montréal avec bandeau lingual métallique
- **4** Barrer Hader **10** Barre avec enrobage
	-

# <span id="page-34-0"></span>**Paramètres de la barre**

Chaque type de barre possède ses propres paramètres.

#### **Barres avec cavaliers**

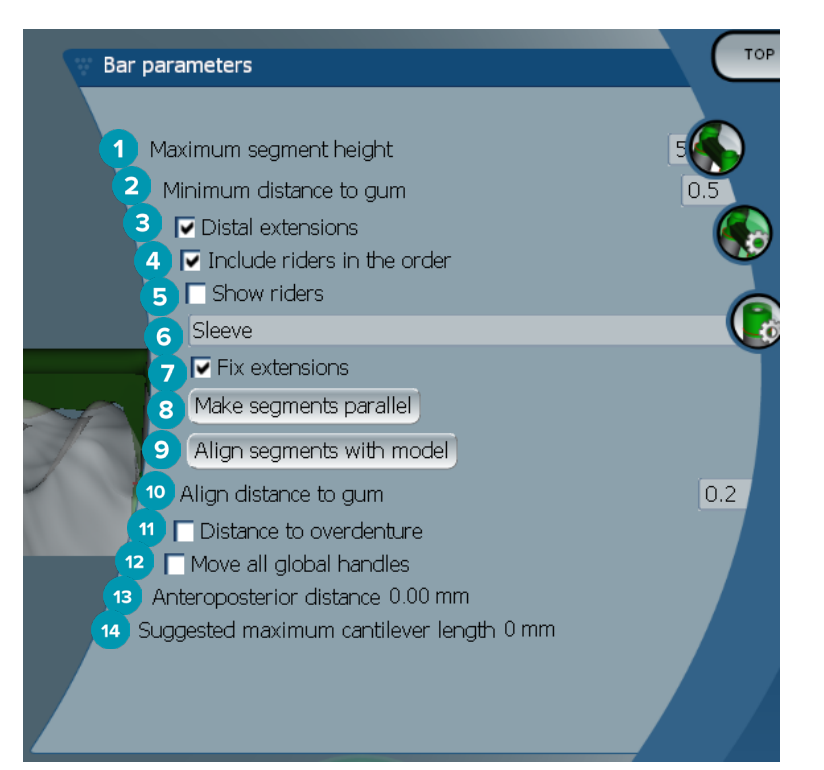

- Hauteur maximale du segment (uniquement disponible pour les barres Hader)
- Distance maximale jusque la surface gingivale (uniquement disponible pour les barres Hader)
- Extensions distales : ajoute ou retire des extensions distales aux cylindres limitrophes postérieurs.
- Inclure les cavaliers à la commande
- Afficher les cavaliers
- Un menu déroulant permet de choisir le type de cavalier.
- Attacher les extensions : permet de renforcer l'élément rattachant les extensions distales aux cylindres les plus postérieurs.
- Paralléliser les segments
- Aligner les segments sur le modèle
- Aligner la distance sur la surface gingivale
- Distance à la prothèse adjointe complète supra-implantaire : affiche le code couleur utilisé pour visualiser la distance avec la prothèse adjointe complète supra-implantaire en millimètres.
- Déplacer simultanément toutes les tiges de préhension générales.
- La distance antéro-postérieure s'affiche.
- La longueur maximale suggérée des extensions en cantilever s'affiche.

#### <span id="page-35-0"></span>**Barres usinées de forme libre**

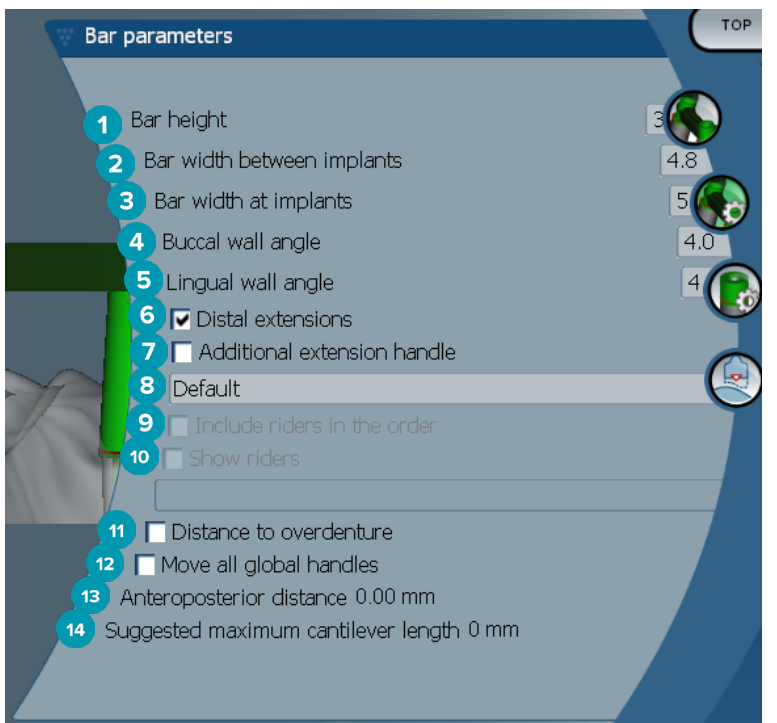

- Hauteur de la barre
- Largeur de la barre entre implants
- Largeur de la barre au niveau des implants
- Angle de la paroi vestibulaire
- Angle de la paroi linguale
- Extensions distales : ajoute ou supprime les extensions distales aux cylindres les plus postérieurs.
- tige de préhension d'extension supplémentaire
- Sélectionner le type de tige de préhension
- Inclure les cavaliers à la commande
- Afficher les cavaliers
- Distance à la prothèse adjointe complète supra-implantaire : affiche le code couleur utilisé pour visualiser la distance jusqu'à la prothèse adjointe complète supra-implantaire.
- Déplacer simultanément toutes les tiges de préhension générales.
- La distance antéro-postérieure s'affiche.
- La longueur maximale suggérée des extensions en cantilever s'affiche.

#### <span id="page-36-0"></span>**Barres hybrides**

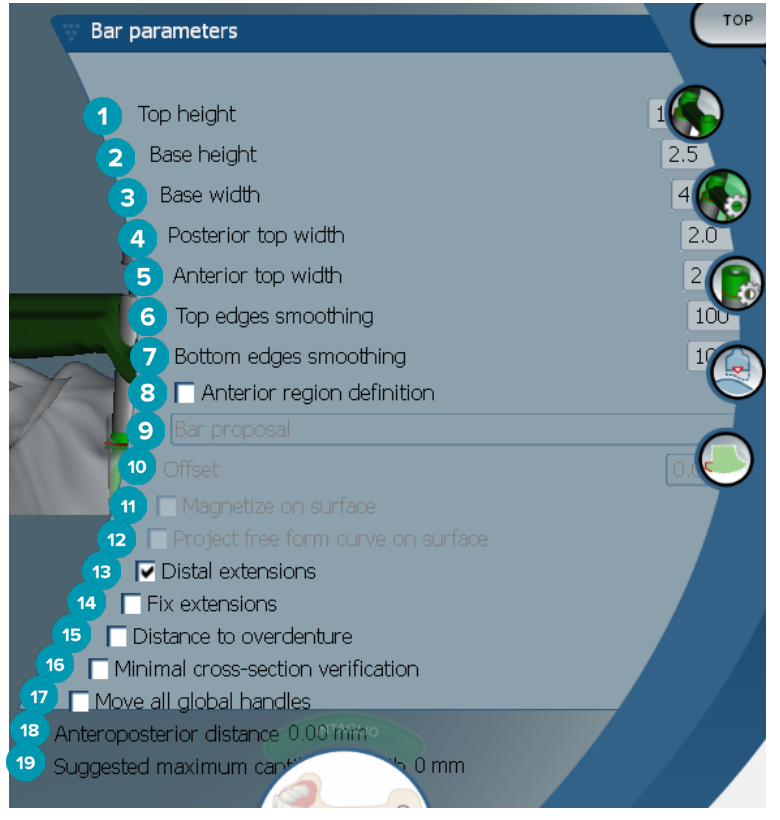

- **1** Hauteur supérieure
- **2** Hauteur de la base
- **3** Largeur de la base
- **4** Largeur du haut postérieur
- **5** Largeur du haut antérieur
- **6** Lissage des arêtes supérieures
- **7** Lissage des arêtes inférieures
- 8 La définition de la région antérieure est une zone à modelage libre sur la barre. Elle est définie avec l'une des options suivantes :
- **9 Overdenture** : la ligne de modelage libre suit la limite de la prothèse adjointe complète supra-implantaire. Elle peut être aimantée à la surface ou décalée.
	- **Intaglio** : la ligne de modelage libre suit la limite de l'intrados. Elle peut être aimantée à la surface ou décalée.
	- **Bar proposal** : une suggestion de la ligne de modelage libre est affichée instantanément sur la barre.
- **10** Offset : distance entre la barre et la ligne de modelage libre.
- **11** Aimanter à la surface : utilisé avec les options **Overdenture** ou **Intaglio**. Cette option permet de créer la courbe à modelage libre à partir de l'interpolation d'au moins trois points et d'aimanter à la surface de numérisation de l'objet.
- **12** Projeter la courbe à modelage libre sur la surface : utilisé avec les options **Overdenture** ou **Intaglio**. Les points sur la barre, sur l'objet de référence et sur la courbe de modelage libre sont alignés verticalement avec les tiges de préhension à modelage libre. L'ajout de tiges de préhension permet d'adoucir la courbe.
- **13** Extensions distales : ajoute ou supprime les extensions distales aux cylindres les plus postérieurs.
- <span id="page-37-0"></span>Attacher les extensions : renforce la partie rattachant les extensions distales aux deux derniers cylindres.
- Distance à la prothèse adjointe complète supra-implantaire : affiche le code couleur utilisé pour visualiser la distance jusqu'à la prothèse adjointe complète supra-implantaire.
- Vérification de la section transversale minimale : active la forme de validation, c'est-à-dire qu'un contour jaune de la dimension minimale de la section transversale apparaît là où sont exercées les contraintes.
- Déplacer simultanément toutes les tiges de préhension générales.
- La distance antéro-postérieure s'affiche.
- La longueur maximale suggérée des extensions en cantilever s'affiche.

#### **Barres de type Montréal**

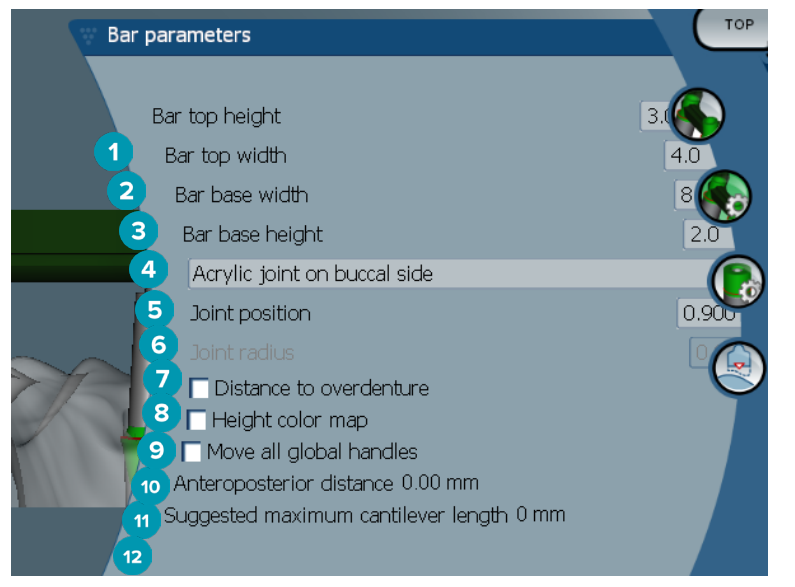

- Hauteur supérieure de la barre
- Largeur supérieure de la barre
- Largeur de la base de la barre
- Hauteur de la base de la barre
- Permet de choisir s'il faut placer le joint en acrylique du côté gingival ou buccal.
- Position du joint
- Rayon du joint
- Distance à la prothèse adjointe complète supra-implantaire : affiche le code couleur utilisé pour visualiser la distance jusqu'à la prothèse adjointe complète supra-implantaire.
- Cartographie en couleur de la hauteur : affiche la couleur sur la surface inférieure de la barre face à la surface gingivale, indiquant si la barre est trop fine pour être produite.
- Déplacer simultanément toutes les tiges de préhension générales.
- La distance antéro-postérieure s'affiche.
- La longueur maximale suggérée des extensions en cantilever s'affiche.

#### <span id="page-38-0"></span>**Barres de type Montréal avec bandeau lingual métallique**

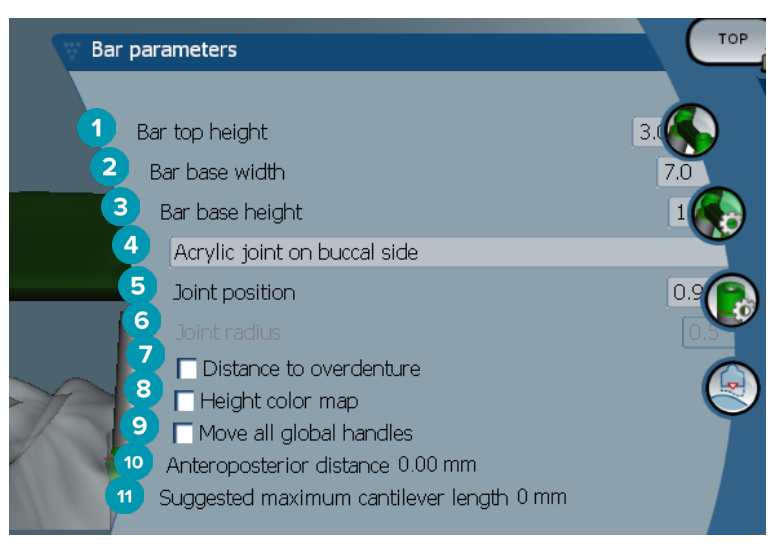

- Hauteur supérieure de la barre
- Largeur de la base de la barre
- Hauteur de la base de la barre
- Permet de choisir s'il faut placer le joint en acrylique du côté gingival ou buccal.
- Position du joint
- Rayon du joint
- Distance à la prothèse adjointe complète supra-implantaire : affiche le code couleur utilisé pour visualiser la distance jusqu'à la prothèse adjointe complète supra-implantaire.
- Cartographie en couleur de la hauteur : affiche la couleur sur la surface inférieure de la barre face à la surface gingivale, indiquant si la barre est trop fine pour être produite.
- Déplacer simultanément toutes les tiges de préhension générales.
- La distance antéro-postérieure s'affiche.
- La longueur maximale suggérée des extensions en cantilever s'affiche.

#### **Barres de type Paris**

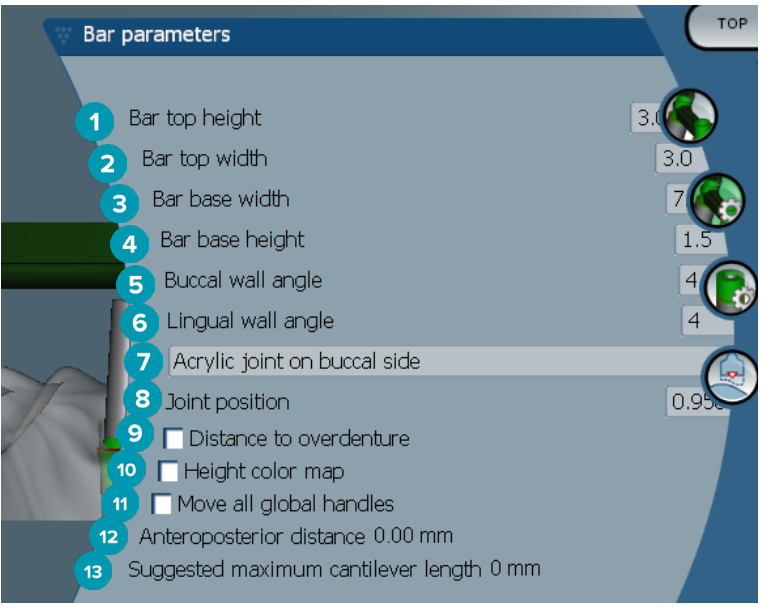

- <span id="page-39-0"></span>Hauteur supérieure de la barre
- Largeur supérieure de la barre
- Largeur de la base de la barre
- Hauteur de la base de la barre
- Angle de la paroi vestibulaire
- Angle de la paroi linguale
- Permet de choisir s'il faut placer le joint en acrylique du côté gingival ou buccal.
- Position du joint
- Distance à la prothèse adjointe complète supra-implantaire : affiche le code couleur utilisé pour visualiser la distance jusqu'à la prothèse adjointe complète supra-implantaire.
- Cartographie en couleur de la hauteur : affiche la couleur sur la surface inférieure de la barre face à la surface gingivale, indiquant si la barre est trop fine pour être produite.
- Déplacer simultanément toutes les tiges de préhension générales.
- La distance antéro-postérieure s'affiche.
- La longueur maximale suggérée des extensions en cantilever s'affiche.

#### **Barres avec enrobage**

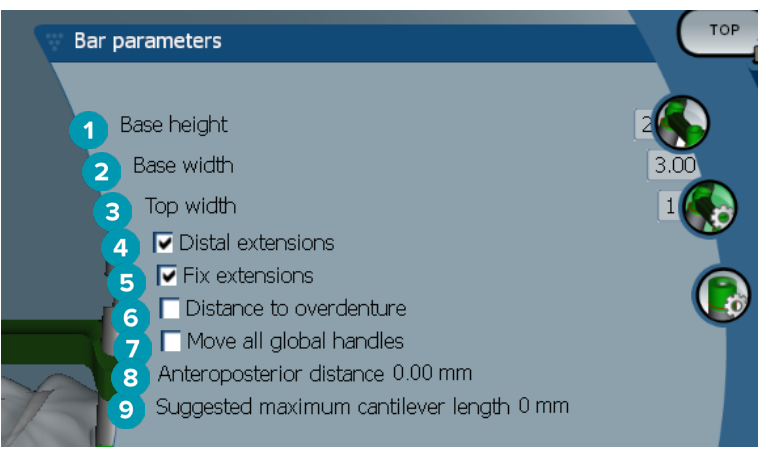

- Hauteur de la base
- Largeur de la base
- Largeur de la partie supérieure
- Extensions distales : ajoute ou supprime les extensions distales aux cylindres les plus postérieurs.
- Attacher les extensions : renforce la partie rattachant les extensions distales aux deux derniers cylindres.
- Distance à la prothèse adjointe complète supra-implantaire : affiche le code couleur utilisé pour visualiser la distance avec la prothèse adjointe complète supra-implantaire en millimètres.
- Déplacer simultanément toutes les tiges de préhension générales.
- La distance antéro-postérieure s'affiche.
- La longueur maximale suggérée des extensions en cantilever s'affiche.

# <span id="page-40-0"></span>**Paramètres du cylindre**

Les paramètres de cylindre disponibles dépendent du type de barre choisi.

#### **Barres arrondies, de type Hader et Paris**

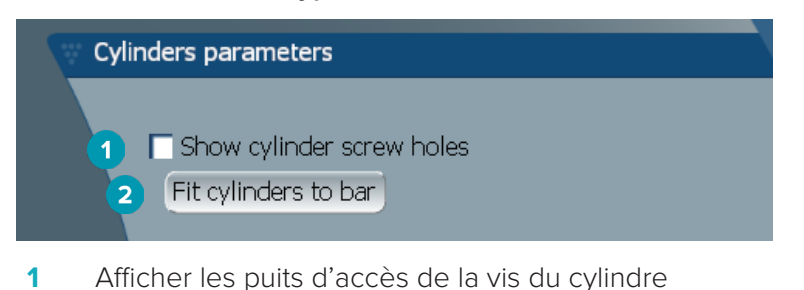

**2** Ajuster les cylindres à la barre

#### **Barres Dolder et usinées de forme libre**

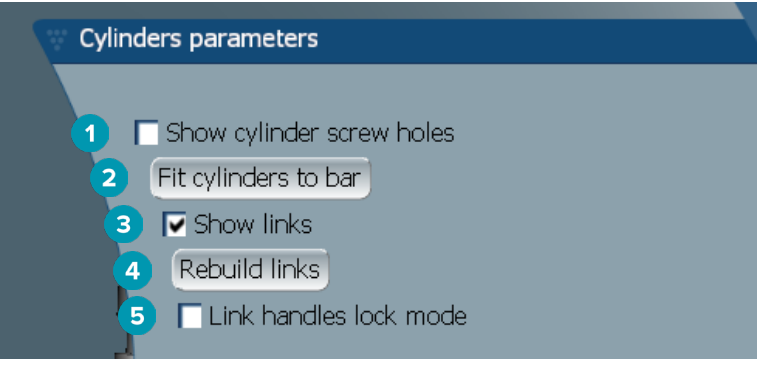

- **1** Afficher les puits d'accès de la vis du cylindre
- **2** Ajuster les cylindres à la barre
- **3** Afficher les liaisons
- **4** Reconstruire les liaisons
- **5** Verrouillage des tiges de préhension de liaison

# **Barres de type Montréal**

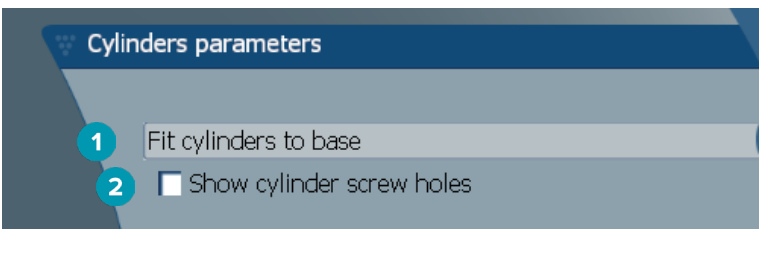

- **1** Ajuster les cylindres à la base
- **2** Afficher les puits d'accès de la vis du cylindre

#### <span id="page-41-0"></span>**Barres à enrobage et hybrides**

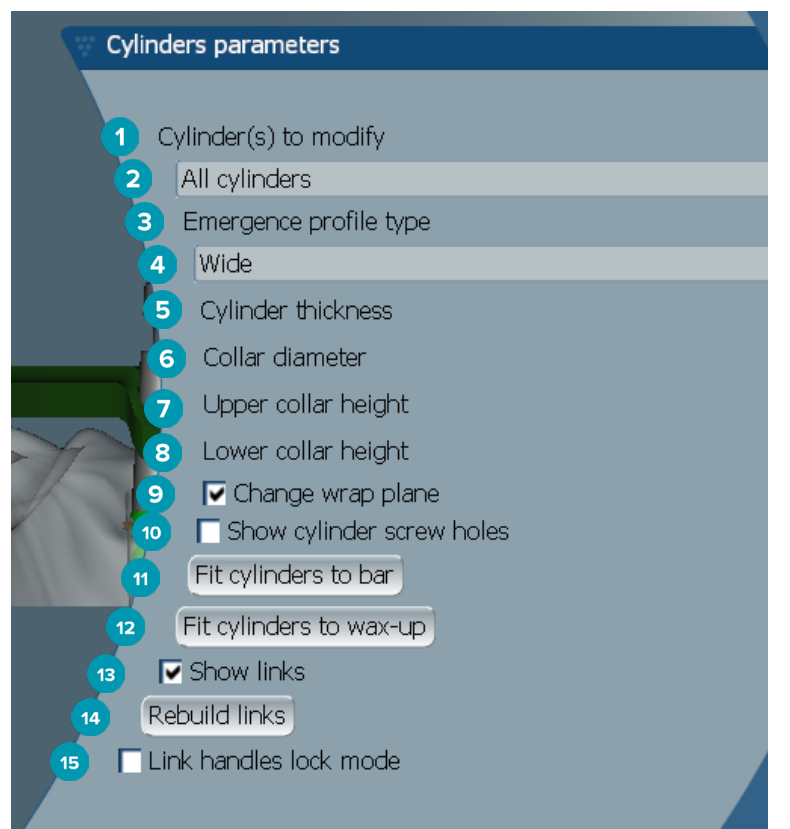

- Cylindre(s) à modifier :
- Sélectionnez un ou tous les cylindres. Si **All cylinders** est sélectionné, les valeurs des paramètres suivants resteront vides si elles sont différentes.
- Type de profil d'émergence
- Sélectionnez **Wide** ou **Narrow**.
- Épaisseur du cylindre
- Diamètre du col
- Hauteur du haut du col
- Hauteur du bas du col
- Modifier l'angle de l'épaulement
- Afficher les puits d'accès de la vis du cylindre
- Ajuster les cylindres à la barre
- Ajuster les cylindres à la maquette en cire
- Afficher les liaisons
- Reconstruire les liaisons
- Verrouillage des tiges de préhension de liaison

# <span id="page-42-0"></span>**Ajuster à la gencive**

La fonction Fit to gum <sup>2</sup> règle automatiquement la surface gingivale de la barre pour suivre la topographie des tissus mous, ce qui empêche la création de trous et de pièges à aliments. Cette option est disponible avec les barres Montréal, Montréal avec bandeau lingual métallique, Paris, hybrides et usinées de forme libre.

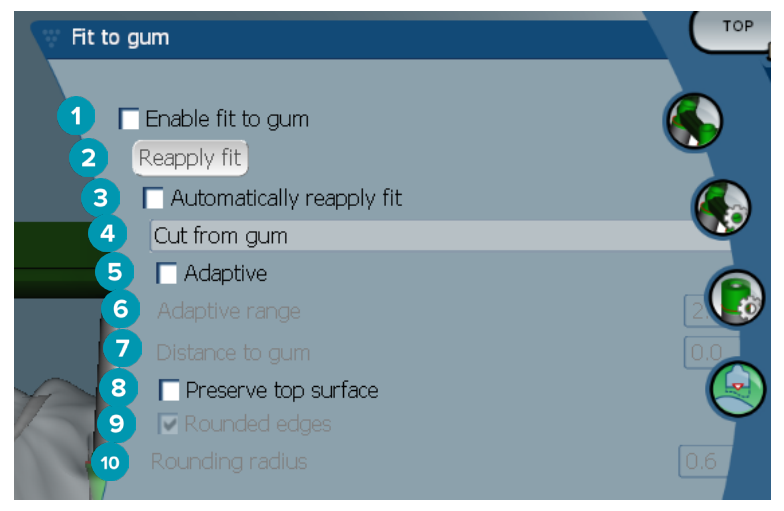

- **1** Activer les options d'ajustement à la gencive et appliquer les paramètres actuels à la conception.
- **2** Réappliquer l'ajustement : reconstruire la barre.
- **3** Réappliquer automatique l'ajustement
- **4** Sélectionner comment appliquer l'ajustement :
	- **Expand to gum** étire la barre vers le tissu gingival.
	- **Cut from gum** coupe tout matériel de la barre en collision avec les tissus gingivaux.
- **5** Adaptatif : reforme la surface gingivale de la barre afin de l'adapter à la topographie de la surface gingivale ; si ce n'est pas le cas, la forme de la surface gingivale de la barre est conservée. Ce paramètre n'est disponible que pour l'option **Expand to gum**.
- **6** La **Adaptive range** est la distance maximale (mm) du prolongement de la barre vers la gencive en mode **Adaptive behavior**.
- **7** Distance à la gencive : modifie la distance minimale entre le tissu gingival et la barre.
- **8** Préserver la surface supérieure : empêche que les surfaces supérieures de la barre soient déformées par des reconstructions d'ajustement à la gencive.
- **9** Arêtes lissées : arrondit les arêtes le long de la barre, en fonction de la valeur **Rounding radius**.
- **10** Rayon d'arrondi

# **Limite cervicale en acrylique**

La limite cervicale en acrylique définit la limite du fini acrylique sur la barre hybride. Une encoche est créée sur la barre, à partir de laquelle le matériau acrylique est appliqué. Les paramètres de l'option **Acrylic finish**  line **c** apparaissent avec le type de barre hybride.

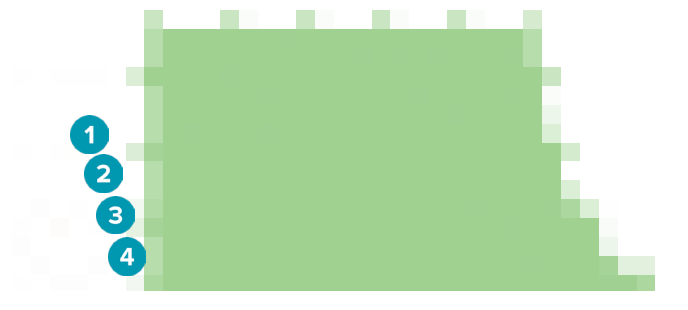

- <span id="page-43-0"></span>**1** Limite cervicale en acrylique : ajoute une encoche par défaut de 1 mm sur le côté de la barre. Cette encoche marque la limite du fini acrylique.
- **2** Modifier la limite cervicale en acrylique : affiche les tiges de préhension le long de la limite cervicale en acrylique et permet de la modifier.
- **3** Verrouiller la position de la limite cervicale en acrylique : empêche la déformation de la limite cervicale en acrylique par d'autres outils de déformation.
- **4** Inclinaison de l'encoche : peut être exprimée sous la forme d'un angle à partir de la perpendiculaire à la paroi de la barre (0°) ou en dixième de millimètre (0,1 mm), représentant la distance verticale de chute sur la paroi de la barre. Les deux faces de la limite cervicale en acrylique (buccale et linguale) sont modifiées.

# **Segments**

L'outil Bar deformation **and active les paramètres Segments**  $\bullet$ . Les segments disponibles dépendent du type de barre choisi.

Sous les options se trouve un tableau des segments et des joints. Un segment est une section entre deux implants comprenant les extensions distales. Un joint est une partie d'un implant. Ajoutez à ou retirez des tiges de préhension d'un ou plusieurs segments et/ou joints en cochant ou décochant les cases à cocher correspondantes.

#### **Barres usinées de forme libre**

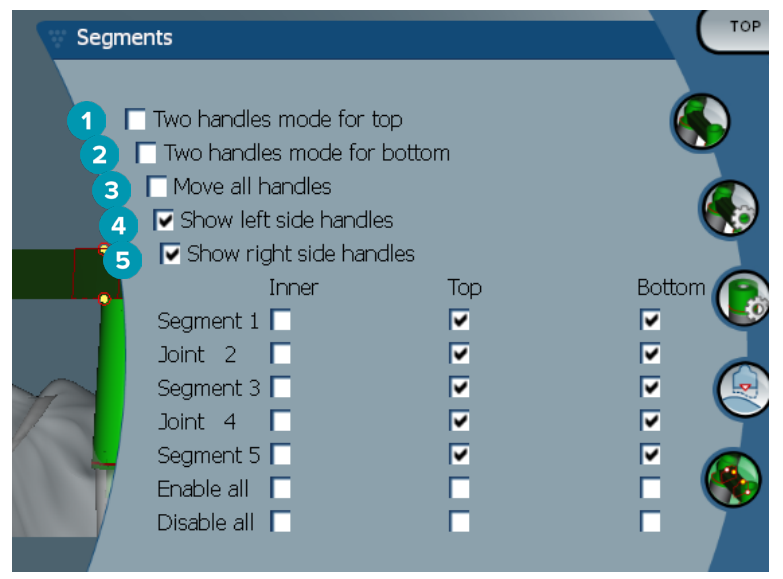

- **1** Mode deux tiges de préhension pour partie supérieure : permet de remplacer la tige de préhension supérieure au centre du segment/joint par deux tiges de préhension : une tige de préhension linguale (verte) et une tige de préhension buccale (bleue). Visible en vue frontale. La hauteur de la partie supérieure de la barre peut être réglée aux niveaux lingual et buccal de la barre, et non uniquement au centre de la barre.
- **2** Mode deux tiges de préhension pour partie inférieure : permet de remplacer la tige de préhension inférieure au centre du segment/joint par deux tiges de préhension : une tige de préhension linguale (verte) et une tige de préhension buccale (bleue). La hauteur de la partie inférieure de la barre peut être réglée aux niveaux lingual et buccal de la barre, et non uniquement au centre de la barre.
- **3** Lorsque ce paramètre est sélectionné, le déplacement d'une tige de préhension entraînera le déplacement simultané de toutes les tiges de préhension affichées sur le même niveau.
- **4** Afficher les tiges de préhension de gauche
- **5** Afficher les tiges de préhension de droite

#### <span id="page-44-0"></span>**Barres avec enrobage**

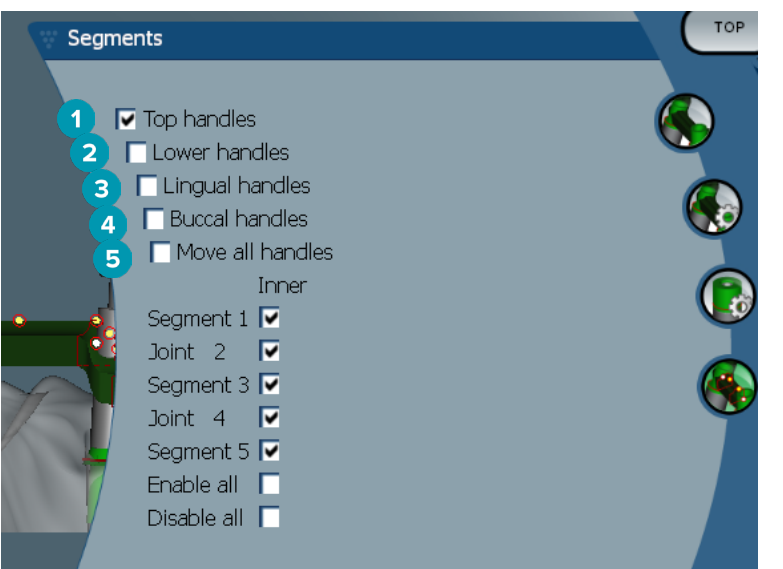

- **1** Tiges de préhension supérieures
- **2** Tiges de préhension inférieures
- **3** Tiges de préhension linguales
- **4** Tiges de préhension buccales
- **5** Lorsque ce paramètre est sélectionné, le déplacement d'une tige de préhension entraînera le déplacement simultané de toutes les tiges de préhension affichées sur le même niveau.

#### **Barres hybrides**

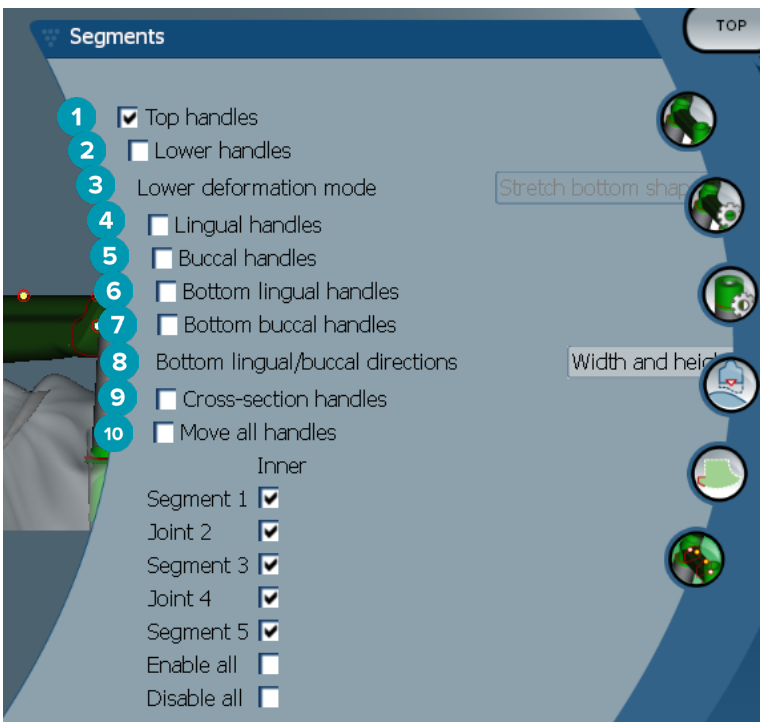

- <span id="page-45-0"></span>Tiges de préhension supérieures
- Tiges de préhension inférieures
- Mode Déformation du bas : si l'option **Lower handles** est activée, les options suivantes sont disponibles :
	- **Stretch bottom shape** : déforme en étirant la surface, sans préserver la forme du bas de la section.
	- **Preserve bottom shape** : déforme en étirant la surface, mais en préservant la forme du bas de la section.
- Tiges de préhension linguales
- Tiges de préhension buccales
- Les tiges de préhension linguales inférieures peuvent être déplacées dans le plan de la section où se trouve la tige de préhension.
- Les tiges de préhension buccales inférieures peuvent être déplacées dans le plan de la section où se trouve la tige de préhension.
- Ce paramètre permet d'afficher la largeur (entre tiges de préhension à la même hauteur), la hauteur (distance au modèle) ou les deux pour les tiges de préhension linguales et buccales inférieures.
- Sélectionnez cette option pour déplacer toute la section dans son plan.
- Lorsque ce paramètre est sélectionné, le déplacement d'une tige de préhension entraînera le déplacement simultané de toutes les tiges de préhension affichées sur le même niveau.

#### **Barres de type Montréal**

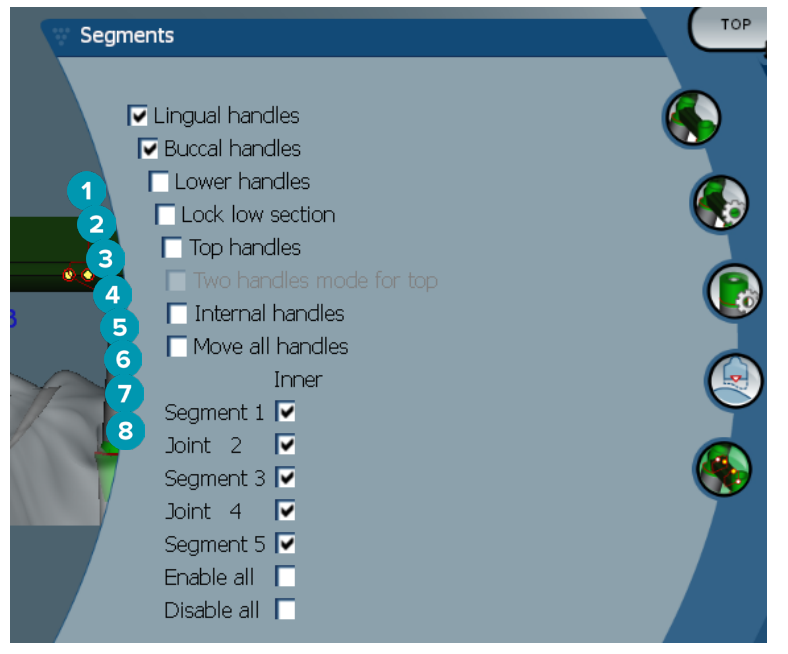

- Tiges de préhension linguales
- Tiges de préhension buccales
- Tiges de préhension inférieures
- Verrouiller la section inférieure
- Tiges de préhension supérieures
- <span id="page-46-0"></span>**6** Mode deux tiges de préhension pour partie supérieure : permet de remplacer la tige de préhension supérieure au centre du segment ou du joint par deux tiges de préhension : une tige de préhension linguale (verte) et une tige de préhension buccale (bleue). Visible en vue frontale. La hauteur de la partie supérieure de la barre peut être réglée aux niveaux lingual et buccal de la barre, et non uniquement au centre de la barre.
- **7** Tiges de préhension internes
- **8** Lorsque ce paramètre est sélectionné, le déplacement d'une tige de préhension entraînera le déplacement simultané de toutes les tiges de préhension affichées sur le même niveau.

#### **Barres de type Montréal avec bandeau lingual métallique**

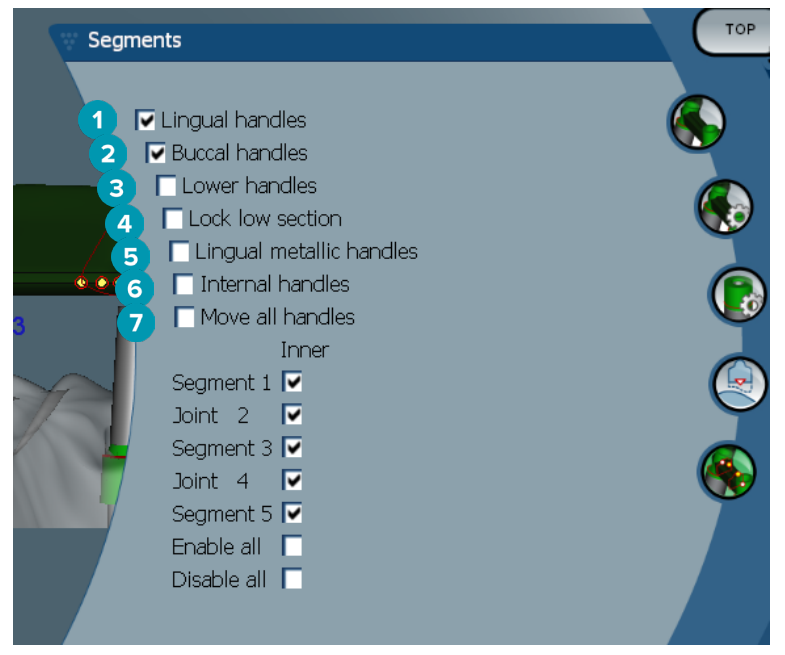

- **1** Tiges de préhension linguales
- **2** Tiges de préhension buccales
- **3** Tiges de préhension inférieures
- **4** Verrouiller la section inférieure
- **5** Tiges de préhension pour bandeau lingual métallique
- **6** Tiges de préhension internes
- **7** Lorsque ce paramètre est sélectionné, le déplacement d'une tige de préhension entraînera le déplacement simultané de toutes les tiges de préhension affichées sur le même niveau.

#### <span id="page-47-0"></span>**Barres de type Paris**

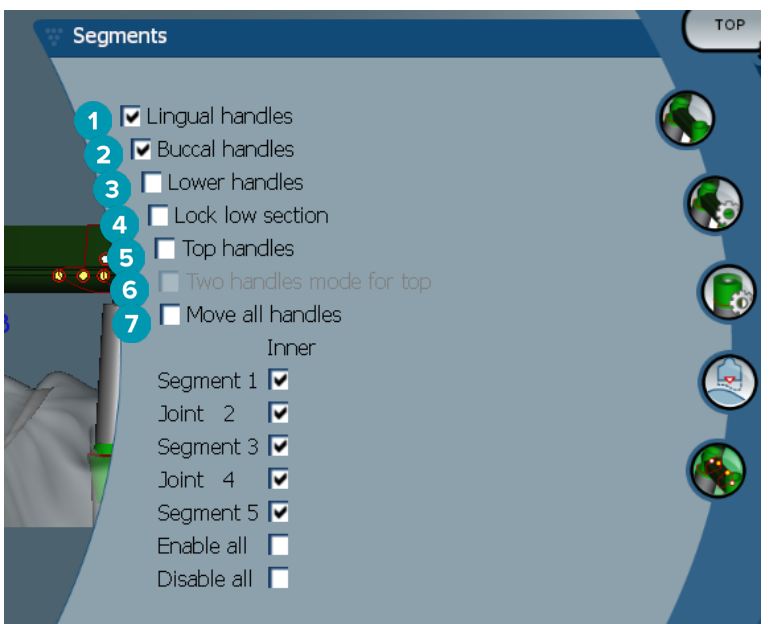

- **1** Tiges de préhension linguales
- **2** Tiges de préhension buccales
- **3** Tiges de préhension inférieures
- **4** Verrouiller la section inférieure
- **5** Tiges de préhension supérieures
- **6** Mode deux tiges de préhension pour partie supérieure : permet de remplacer la tige de préhension supérieure au centre du segment/joint par deux tiges de préhension : une tige de préhension linguale (verte) et une tige de préhension buccale (bleue). Visible en vue frontale. La hauteur de la partie supérieure de la barre peut être réglée aux niveaux lingual et buccal de la barre, et non uniquement au centre de la barre.
- **7** Lorsque ce paramètre est sélectionné, le déplacement d'une tige de préhension entraînera le déplacement simultané de toutes les tiges de préhension affichées sur le même niveau.

# **Positionnement de la fixation**

Les options de l'outil **Activate attachment positioning <sup>1</sup>** sont disponibles pour les barres arrondies, Dolder (tous les types), Hader, usinées de forme libre et de type Paris. Selon le type de barre conçu, les options suivantes peuvent varier.

Cliquez sur **Attachment positioning \*\*** dans la barre de menus à droite.

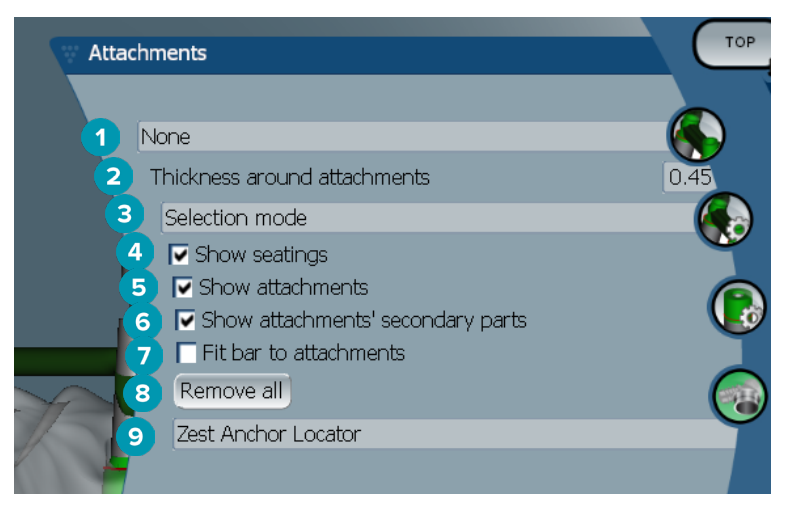

- La première liste déroulante vous permet de choisir le type de fixation à placer sur les extensions distales (uniquement Boule-Bredent actuellement).
- Épaisseur autour des fixations : permet de définir l'épaisseur minimale nécessaire autour de toutes les fixations posées. Le logiciel ajoute du matériau autour de la fixation si ce critère n'est pas rempli (par défaut, 0,5 mm).
- Sélectionnez le mode Sélection, Pose ou Retrait.
- Afficher les emplacements
- Afficher les fixations
- Afficher les éléments secondaires des fixations
- Fixer la barre aux fixations
- Retirer tout : permet de supprimer toutes les fixations de la barre, à l'exception de celles positionnées sur les extensions.
- Sélectionner le type de fixation à poser en mode Pose.

# <span id="page-49-0"></span>**Problèmes connus**

# **Généralités**

Si le logiciel ne répond plus, veuillez le redémarrer et, si nécessaire, redémarrez également les dispositifs connectés.

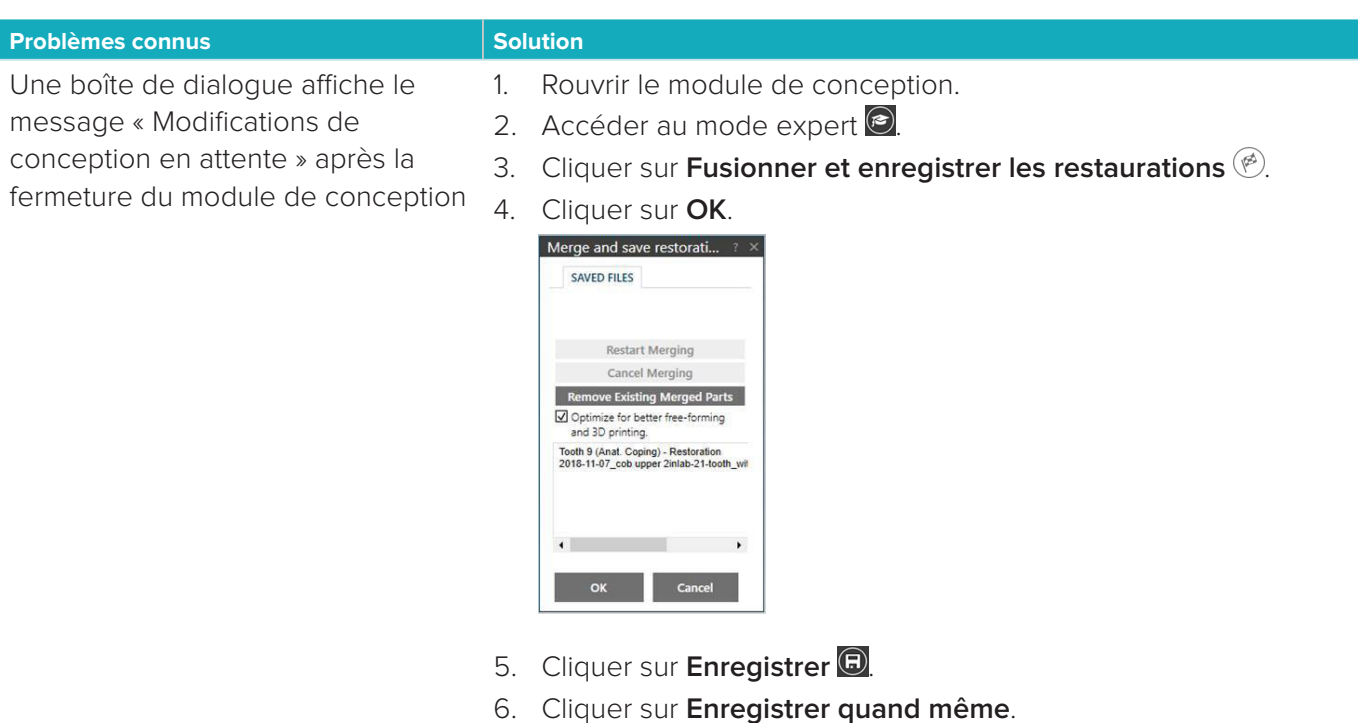

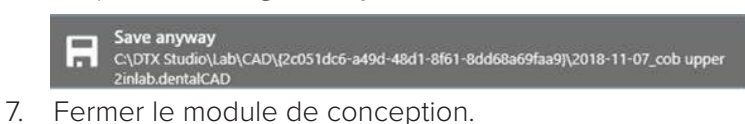